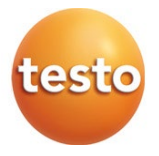

### **testo 883 - thermal imager**

Instruction manual

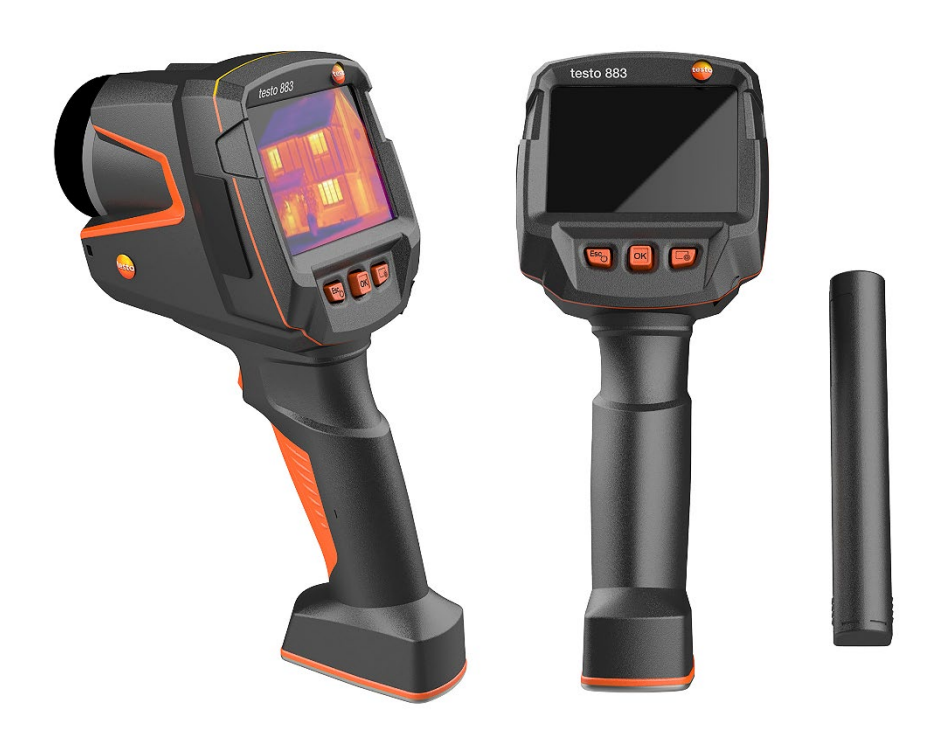

# **Contents**

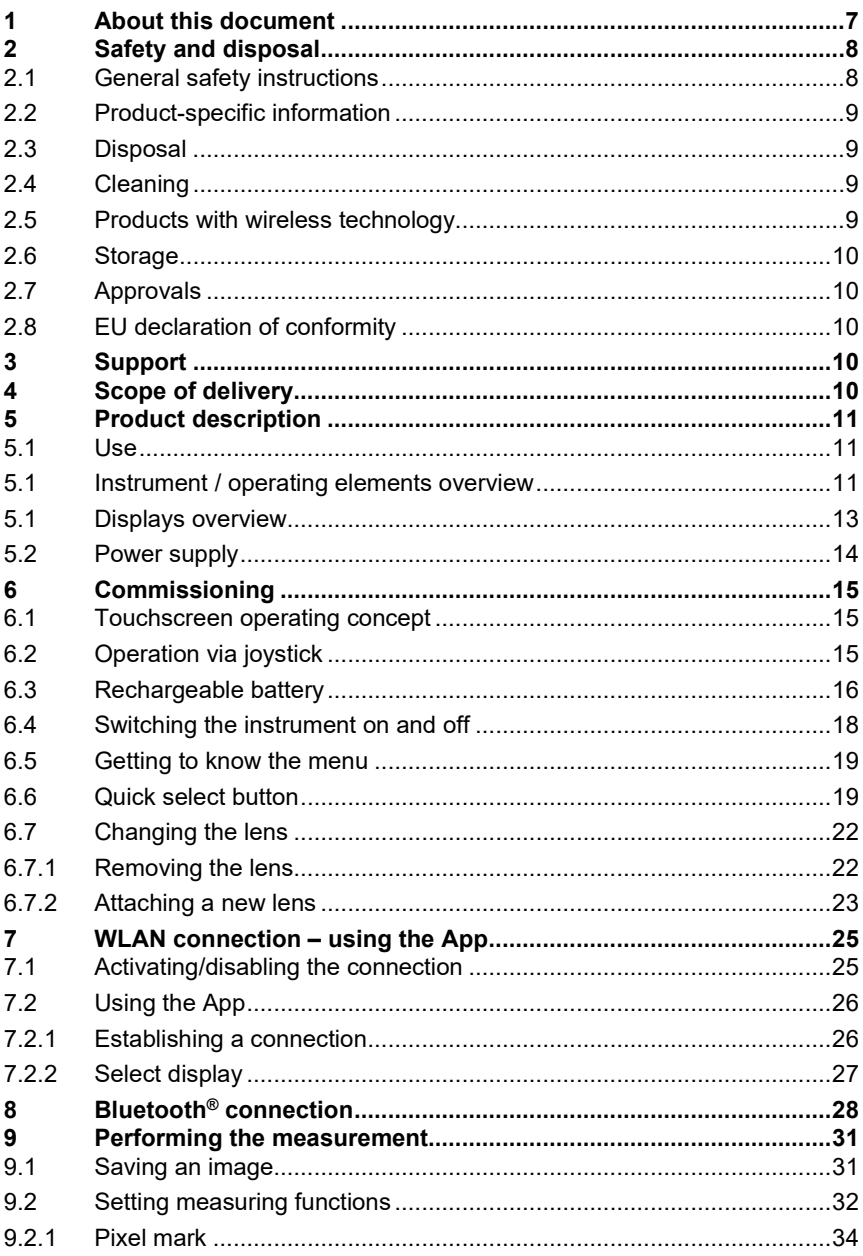

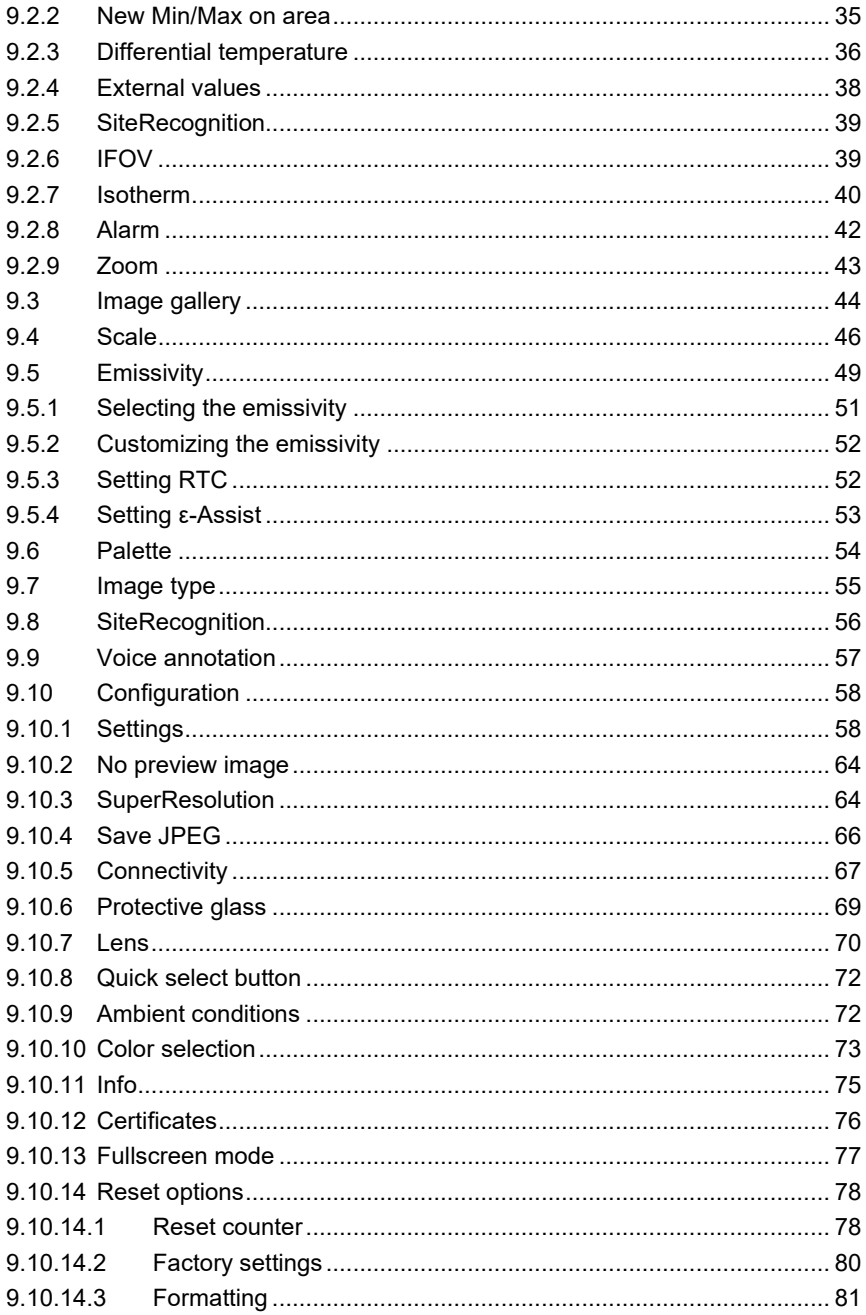

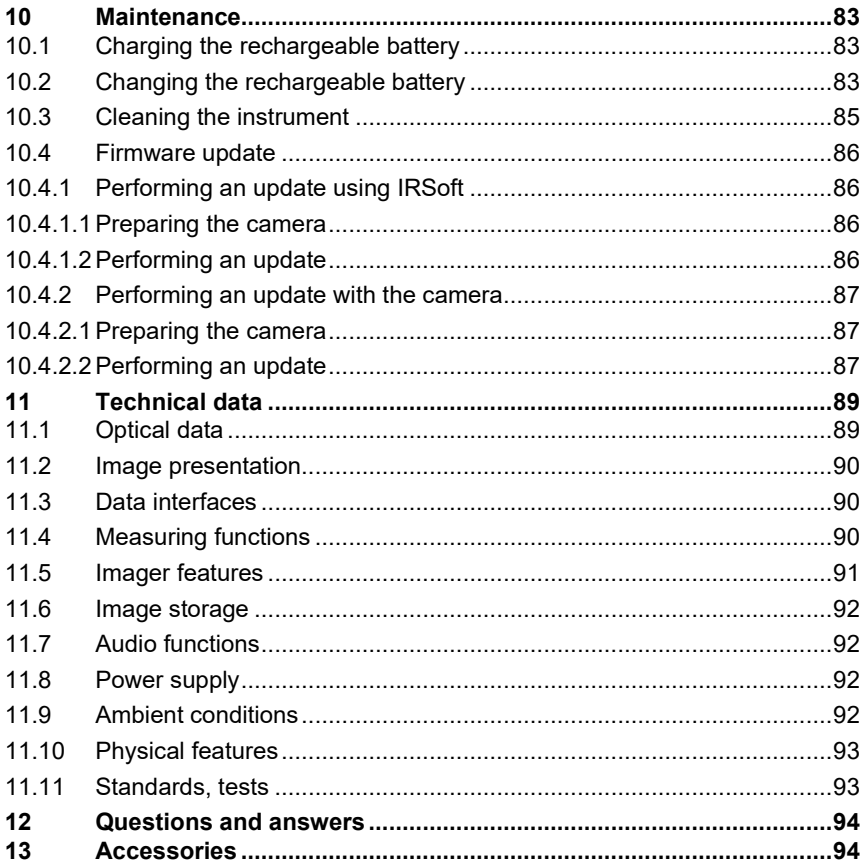

# **1 About this document**

- The instruction manual is an integral part of the instrument.
- Keep this documentation to hand so that you can refer to it when necessary.
- Always use the complete original instruction manual.
- Please read this instruction manual through carefully and familiarize yourself with the product before putting it to use.
- Hand this instruction manual on to any subsequent users of the product.
- Pay particular attention to the safety instructions and warning advice in order to prevent injury and damage to the product.
- Familiarity with a PC as well as the Microsoft<sup>®</sup> products is assumed in this documentation.

#### **Symbols and writing standards**

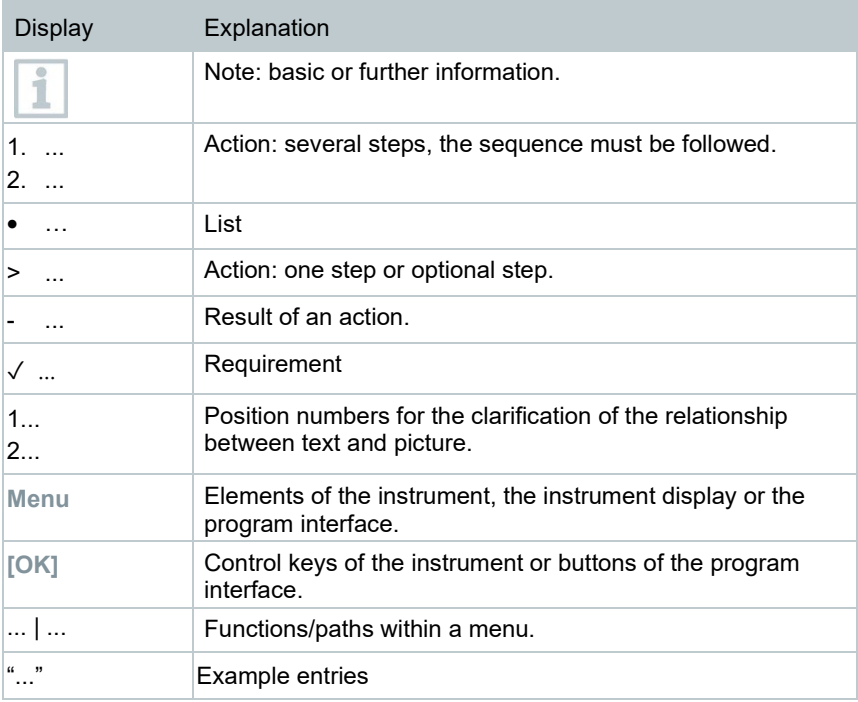

# **2 Safety and disposal**

### **2.1 General safety instructions**

- Only operate the product properly, for its intended purpose, and within the parameters specified in the technical data.
- Do not apply any force.
- Do not operate the product if there are signs of damage on the housing, mains unit or connected cables.
- The product must be checked for any visible damage before commissioning.
- Dangers may also arise from objects to be measured or the measuring environment. Always comply with the locally valid safety regulations when carrying out measurements.
- Only perform maintenance and repair work on this instrument that is described in this documentation. Follow the prescribed steps exactly when doing the work.
- Any additional work must only be carried out by authorized, qualified personnel. Otherwise, Testo will refuse to accept responsibility for the proper functioning of the product after repair and for the validity of approvals.
- Maintenance work that is not described in this documentation must only be carried out by trained service engineers.
- Use only original spare parts from Testo.
- The product must not be used in potentially explosive atmospheres, if it is not explicitly approved for these areas.
- Protect the product from dust and dirt. Make sure that it is not exposed to an environment with dust, dirt, sand, etc.
- Prevent the product from falling.
- If operator safety can no longer be guaranteed, the product is to be taken out of service and secured against inadvertent use. This is the case if the product:
	- o is obviously damaged
	- o has fractures on the housing
	- o has faulty measuring cables
	- o has leaking batteries
	- o no longer performs the required measurements
	- o has been stored for too long in unfavourable conditions
	- o has been exposed to mechanical stresses in transit

## **2.2 Product-specific information**

#### **ATTENTION**

#### **Damage to the detector!**

During operation, this instrument must not be pointed at the sun or other intensive sources of radiation (e.g. objects with temperatures exceeding 650 °C). This can cause serious damage to the detector. The manufacturer does not provide any warranty for any such damage to the microbolometer detector.

### **2.3 Disposal**

- Dispose of faulty energy storage units in accordance with the valid legal specifications.
- At the end of its useful life, deliver the product to the separate collection point for electric and electronic devices (observe local regulations) or return the product to Testo for disposal.

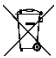

**• WEEE Reg. no. DE 75334352** 

## **2.4 Cleaning**

- Clean the product with a dry, soft cloth. Do not use any alcohol, aggressive cleaning agents and solvents or other washing liquids to clean the product.
- Do not use any desiccants.
- Use distilled water, or alternatively mild solvents or degreasers.
- Store solvents and degreasers separately from the product, because leaking solvents and degreasers may cause damage to the product.
- The use of strong or harsh alcohol or brake cleaner may result in damage to the product.

### **2.5 Products with wireless technology**

Changes or modifications that have been made without the explicit consent of the competent approval authority may lead to cancellation of the type approval.

Data transfer may be disturbed by equipment that uses the same ISM band.

Places where the use of radio communication links is not permitted include aeroplanes and hospitals. For this reason, the following points must be ensured before entering:

- Switch the instrument off.
- Disconnect the instrument from any external power sources (mains cable, external energy storage units, etc.).

# **2.6 Storage**

- Keep the product away from any liquids and do not put it into water. Protect it from rain and humidity.
- Do not store the product together with solvents.

# **2.7 Approvals**

Please find the current country approvals in the attached document.

# **2.8 EU declaration of conformity**

You can find the EU declaration of conformity on the Testo website, www.testo.com, under the product-specific downloads.

# **3 Support**

You can find up-to-date information on products, downloads and links to contact addresses for support queries on the Testo website at: www.testo.com.

# **4 Scope of delivery**

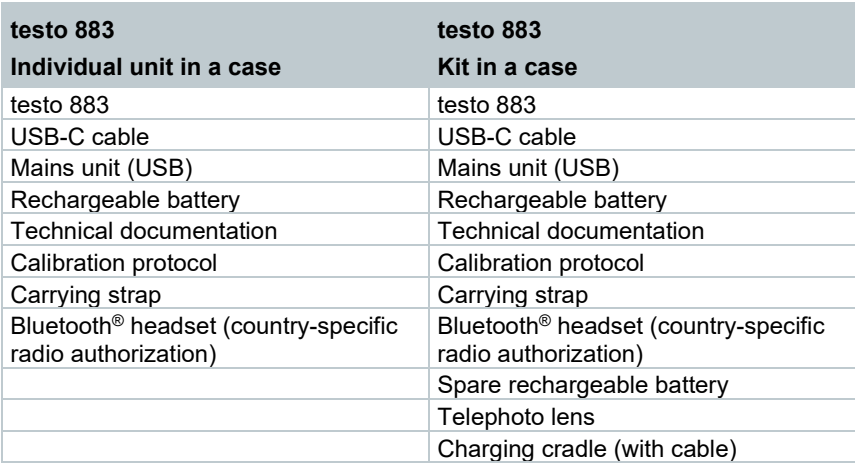

# **5 Product description**

# **5.1 Use**

The testo 883 is a handy, robust thermal imager. You can use it to undertake the non-contact measurement and display of surface temperature distribution.

### **Areas of application**

- Preventive maintenance / servicing: Electrical and mechanical inspection of systems and machines
- Building inspection: Energy efficiency rating of buildings (heating, ventilation, air-conditioning trade, building engineers, engineering firms, experts)
- Production monitoring / quality assurance: monitoring of production processes

### **5.1 Instrument / operating elements overview**

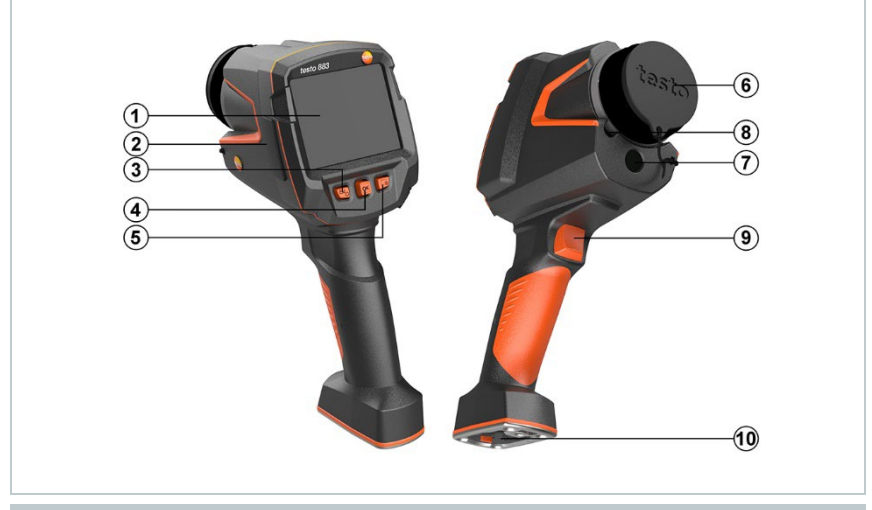

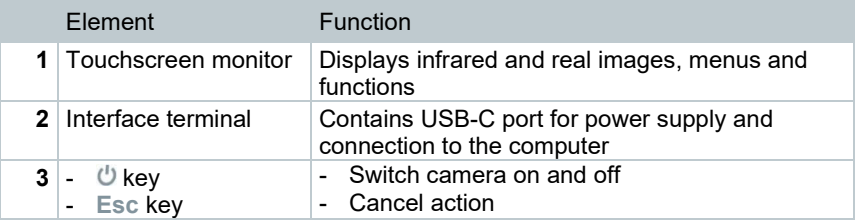

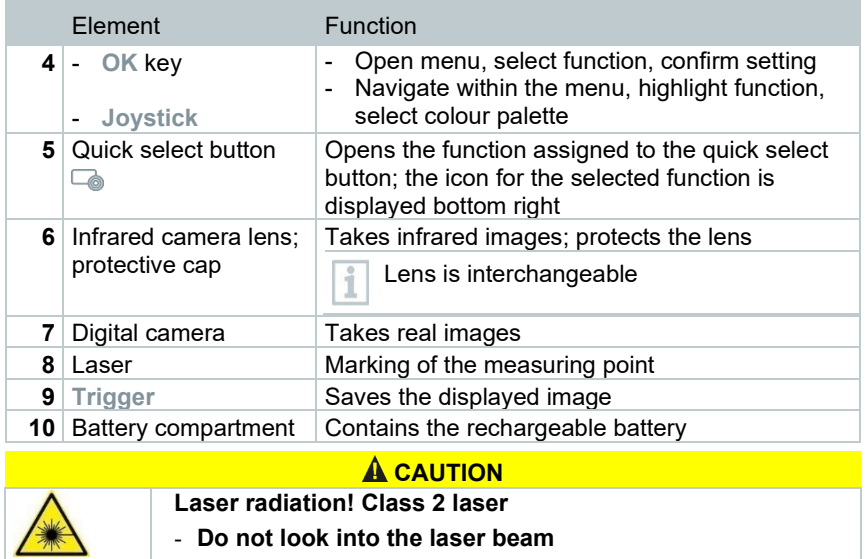

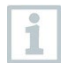

Laser can be activated with the Remote function, also via smartphone or tablet.

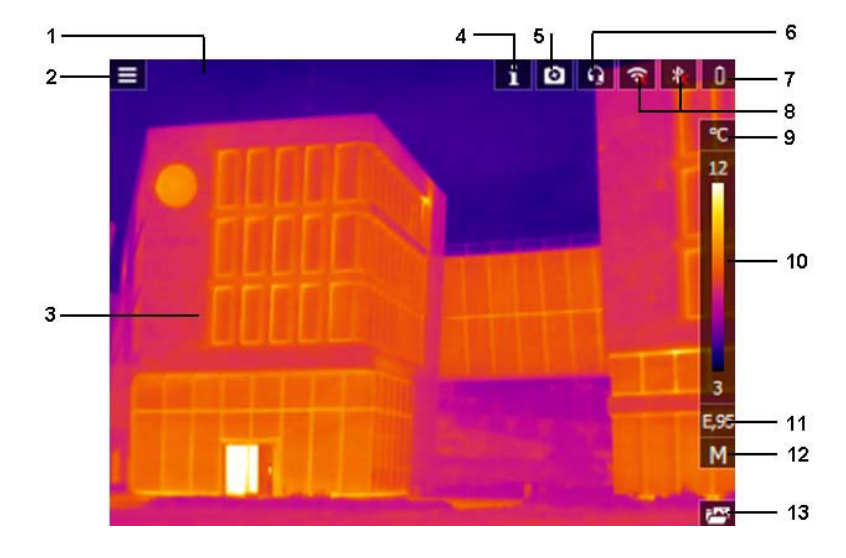

# **5.1 Displays overview**

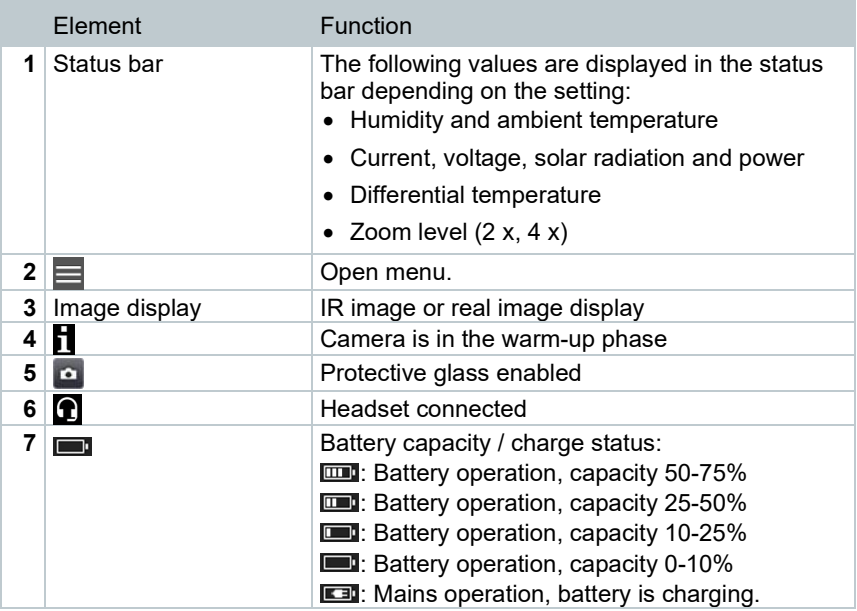

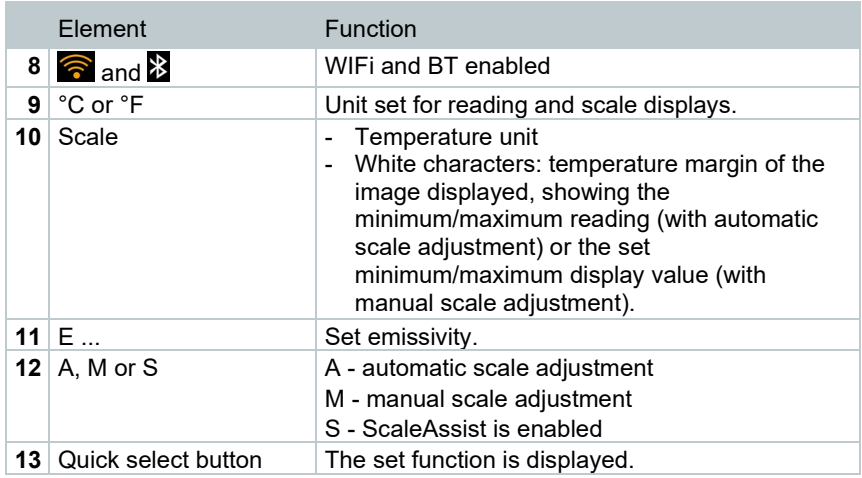

### **5.2 Power supply**

The power is supplied to the instrument via a replaceable rechargeable battery or the mains unit provided (battery must be inserted).

With an attached mains unit, power is supplied automatically via the mains unit and the rechargeable battery is charged (only at ambient temperatures from 0 to 35 °C).

It is also possible to charge the battery using a charging station (accessory).

To maintain system data during a power interruption (e.g. when changing the battery), the data is stored temporarily.

# **6 Commissioning**

### **6.1 Touchscreen operating concept**

Familiarize yourself with the touchscreen operating concept before you use the measuring instrument.

Actions are carried out by:

#### **Description**

#### **Tapping**

To open applications, select menu icons or press buttons on the display, in each case tap these with your finger.

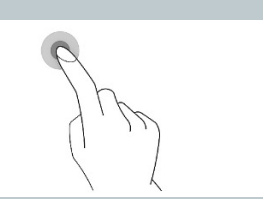

# **6.2 Operation via joystick**

Move the joystick up/down and right/left to select the individual menus.

**1** Move joystick up/down or to the left/right.

**2** Press joystick **[OK]** to confirm the selection.

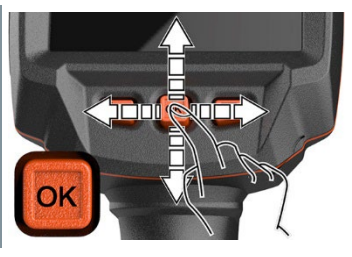

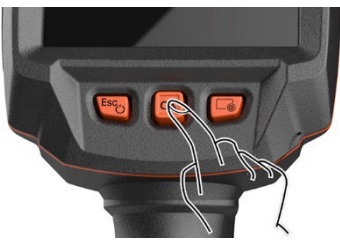

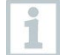

Please read the testo 883 1st steps commissioning instructions supplied (0972 8830).

### **6.3 Rechargeable battery**

i

The camera is delivered without a battery inserted. The rechargeable battery is supplied separately and must first be unpacked and inserted in the camera.

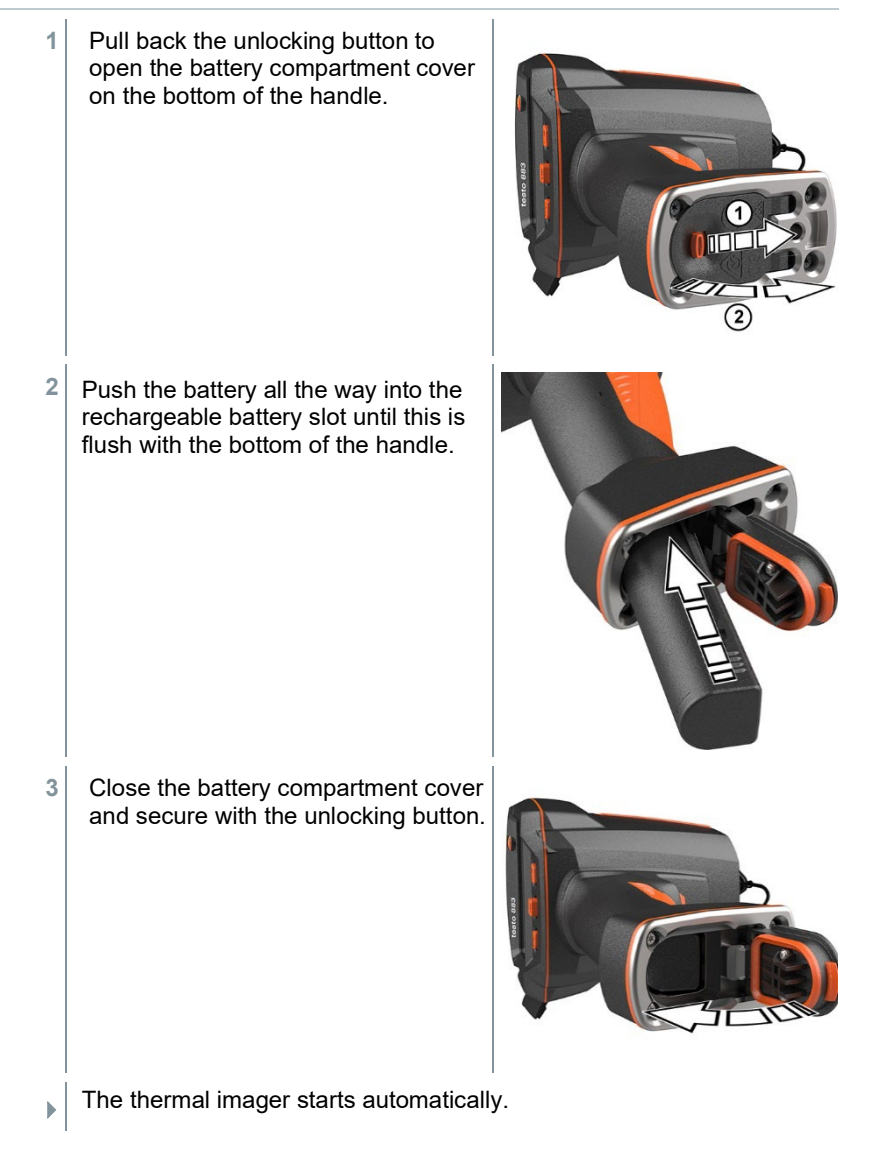

#### **Initial charging of the battery**

The imager is supplied with a partially charged battery. Charge the battery fully before using it for the first time.

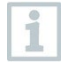

With rechargeable batteries, never use chargers which are not suitable for the battery type. Suitable chargers for Testo products are to be found in the list of accessories.

- **1** Connect the country-specific adapter required for the existing mains to the mains unit.
- 2 Open the cover on the left side of the thermal imager.

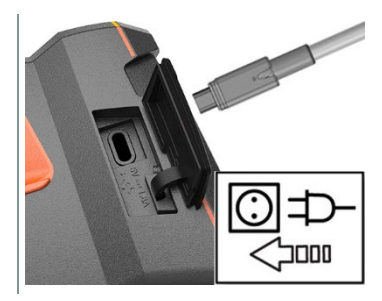

- **3** Connect the mains unit to the USB-C jack.
- **4** Connect the USB cable to the USB mains unit.
- $\Box$  The thermal imager starts automatically.

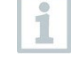

The battery can be recharged with the imager switched on or off. This has no effect on the time required to charge the battery.

- $\Box$  Battery charging starts.
- **5** Fully charge the battery, then disconnect the instrument from the mains unit.
- $\Box$  After initial charging of the battery, the imager is ready for use.

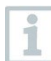

A desktop charging station (order no. 0554 8801) can also be used to charge the battery.

#### **Rechargeable battery care**

- Do not fully exhaust rechargeable batteries.
- Store rechargeable batteries only when charged and at low temperatures, but not below 0 °C (best storage conditions are 50-80% charge, at an ambient temperature of 10-20 °C, recharge completely before using again).

• For longer breaks, you should discharge and recharge the batteries every 3- 4 months. Trickle charging should not exceed 2 days.

## **6.4 Switching the instrument on and off**

#### **Switching on the camera**

**1** Remove protective cap from the lens.  $2$  Press  $\theta$ .  $\blacktriangleright$  The camera starts.  $\blacktriangleright$  The start screen appears on the

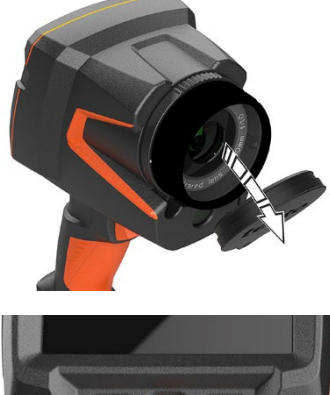

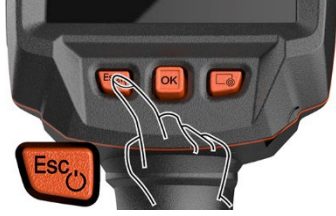

To ensure measuring accuracy, the camera performs automatic zeroing approx. every 60 s. A "click" is heard when this happens. The image freezes briefly when this occurs. Zeroing is carried out more frequently during the camera warm-up period (takes approx. 90 seconds).

During the warm-up period, the display shows  $\frac{1}{2}$  and no measuring accuracy is guaranteed. The image can already be used for indication purposes and saved.

#### **Switching off the camera**

display.

ĭ

Press and hold down  $\bigcup$  until the progress bar on the display is complete.

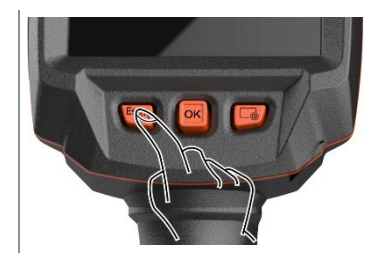

 $\prod_{i=1}^{n}$ 

Scale

図

Image type ىر

Configuration

i<sup>n</sup>

Image gallery

令

Palette

 $\bullet$ Voice

annotatio

 $\blacktriangleright$  The display goes off.

i

 $\blacktriangleright$  The camera is switched off.

## **6.5 Getting to know the menu**

testo 883 can also be operated via the monitor's touchscreen feature.

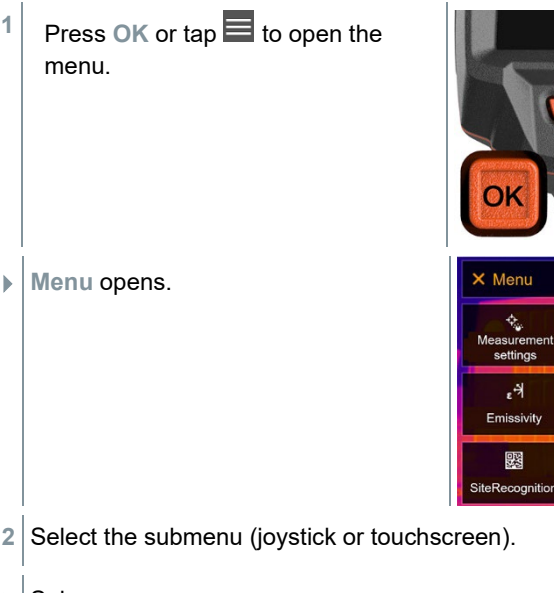

- $\blacktriangleright$  Submenu opens.
- **3** To exit the submenu again:
	- $\overline{\mathcal{C}}$  Tap  $\overline{\mathcal{C}}$  or  $\overline{\mathcal{C}}$  or
	- o Move the joystick to the left or move the joystick to the menu bar and confirm with **OK**.

### **6.6 Quick select button**

The quick select button is another navigation option that allows you to access certain functions by pressing  $\Box$  or tapping the icon of the quick select button on the screen.

#### **Quick select menu items**

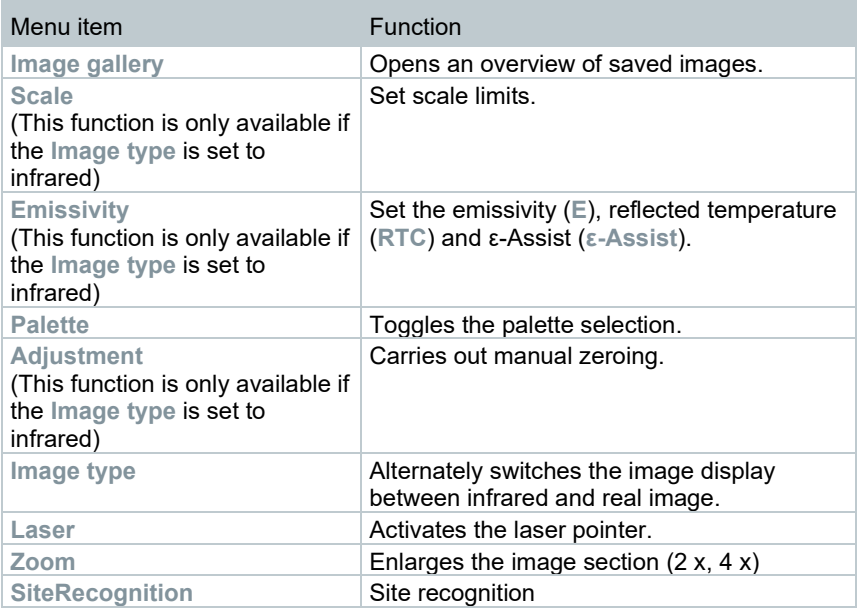

### **Changing assignment**

- **1** Move the **joystick** to the right.
- **1.1** Open the **Menu**.

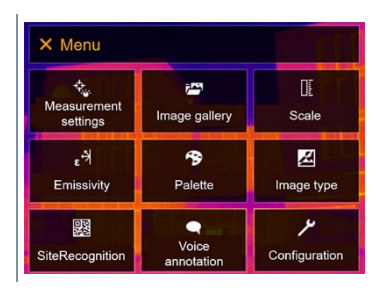

**1.2** Select **Configuration** (joystick or touchscreen).

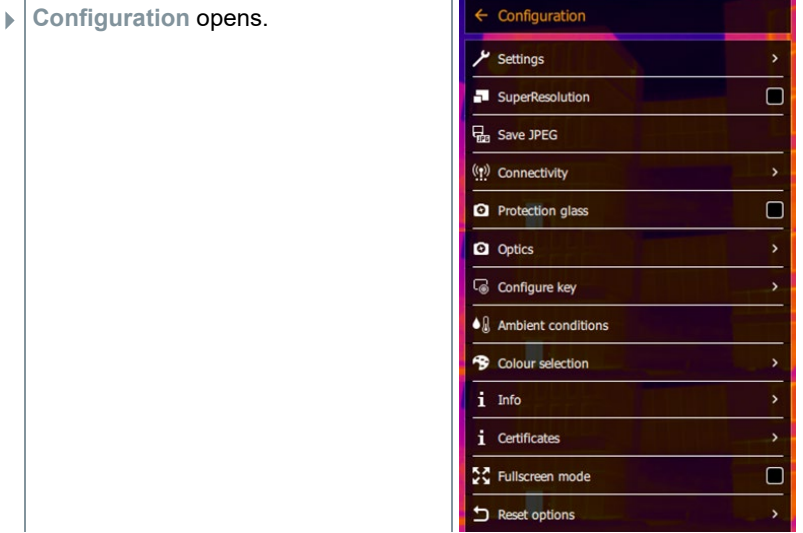

- **1.3** Select **Configure key** (joystick or touchscreen).
	- The **Configure key** selection menu opens. The activated function is marked with a dot  $($ .

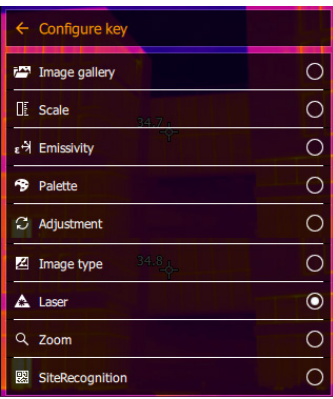

- 2 Select the required menu item (joystick or touchscreen).
- $\Box$  The quick select button is assigned to the selected menu item.
- $\blacktriangleright$  The icon for the selected function is displayed bottom right.

### **Using the quick select button**

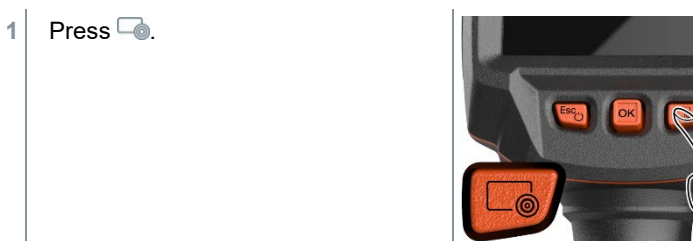

 $\blacktriangleright$  The function assigned to the quick select button is carried out.

## **6.7 Changing the lens**

Only lenses that have been adjusted to the respective thermal imager can be used. The serial number on the lens must match the serial number displayed in the imager, .

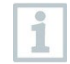

The lens can be changed while the imager is running. The imager automatically detects which lens is fitted and makes the information readily available in the menu.

The imager must be placed on a stable surface.

### **6.7.1 Removing the lens**

**1** Turn the lens fixing ring anticlockwise as far as it will go.

**2** Turn the lens anti-clockwise as far as it will go.

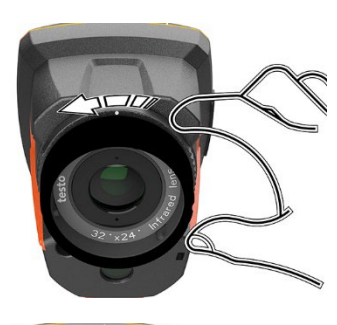

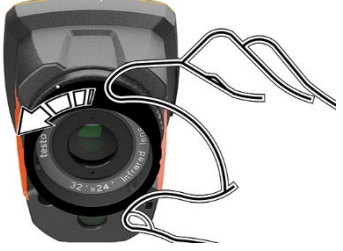

**3** Remove lens.

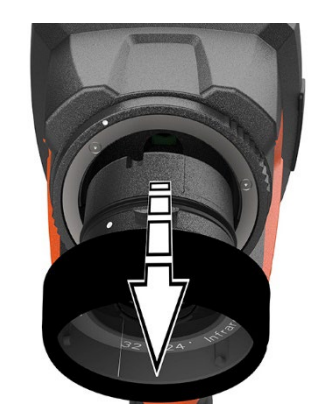

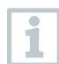

Always store unused lenses in the lens box (supplied with the interchangeable lens).

### **6.7.2 Attaching a new lens**

**1** Attach a new lens.

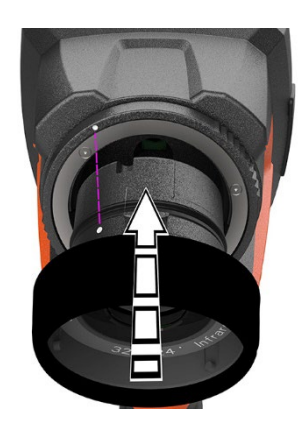

 Align the markings on the lens and handle.

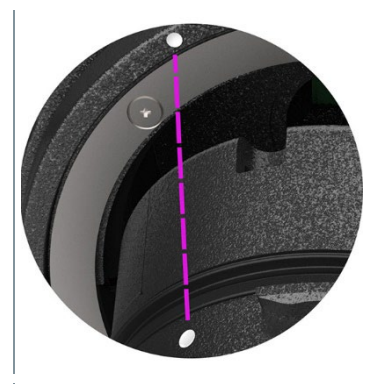

 Turn the lens fixing ring clockwise as far as it will go.

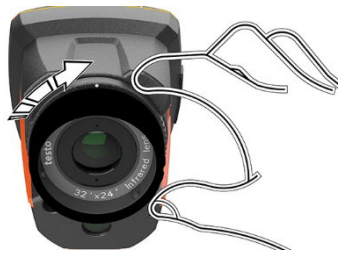

# **7 WLAN connection – using the App**

### **7.1 Activating/disabling the connection**

To connect via WLAN, you need a tablet or smartphone with the **testo Thermography App** already installed on it.

You can get the App from the App Store for iOS devices or from the Play Store for Android devices.

Compatibility:

Ĭ.

Requires iOS 8.3 or later / Android 4.3 or later.

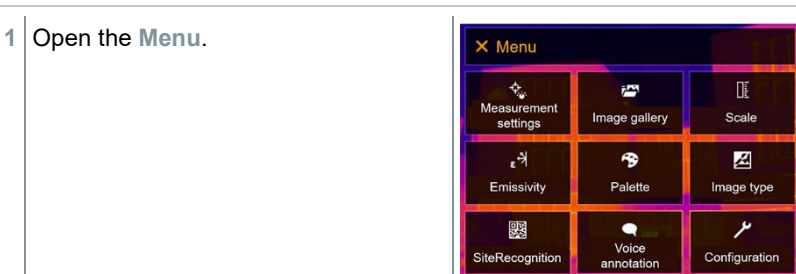

2 Select Configuration (joystick or touchscreen).

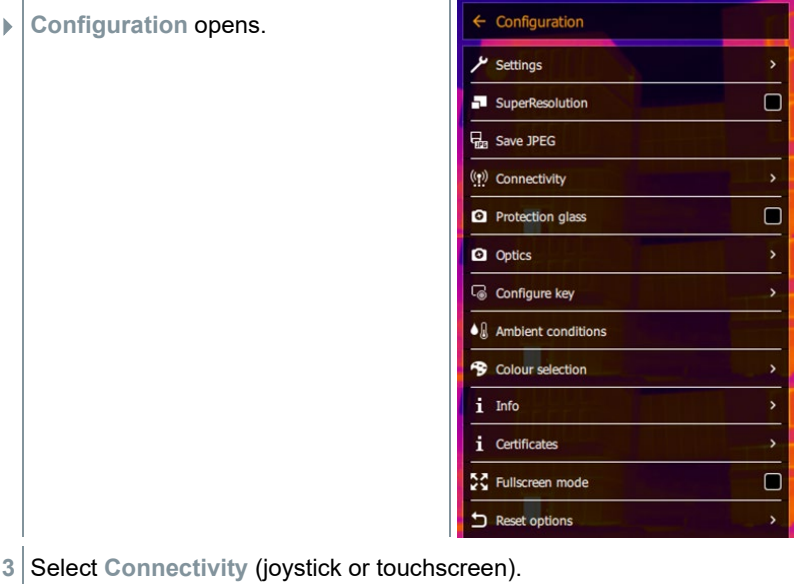

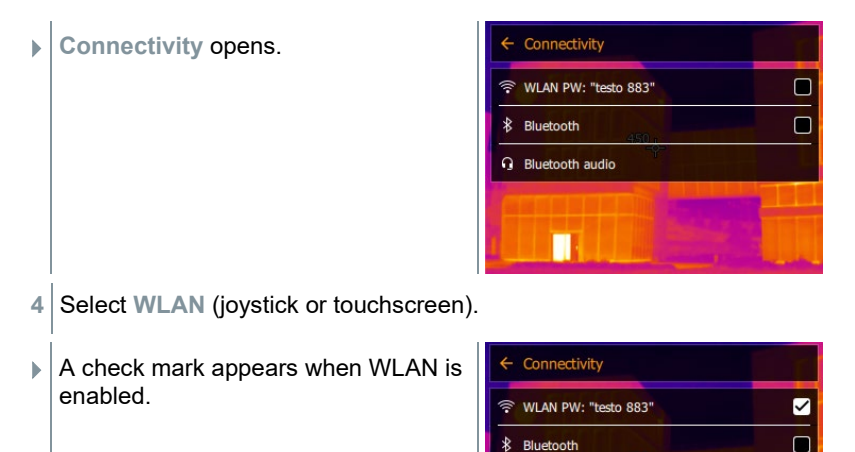

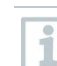

While WLAN is activated, the image gallery cannot be accessed.

**Q** Bluetooth audio

П

#### **Explanation of WLAN icons**

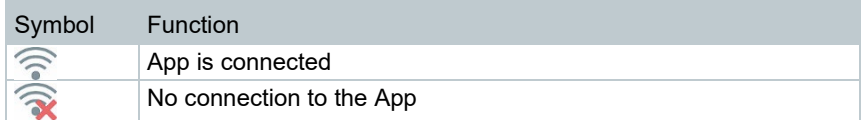

### **7.2 Using the App**

### **7.2.1 Establishing a connection**

- WLAN is activated in the thermal imager.
- **1** Smartphone/tablet -> **Settings** -> **WLAN settings** -> camera is shown with serial number (testo 883 (12345678)) and can be selected.
- 2 Select testo 883 in the WLAN settings.
- **3** Enter password: testo 883

The password must be entered once.

**4** Press **Connect**.

The WLAN connection to the thermal imager is established.

### **7.2.2 Select display**

### **Second display**

i

The WLAN connection to the thermal imager is established.

**1 Selection** -> **2nd display.**

 $\blacktriangleright$  The display on the thermal imager is shown on your mobile end device.

#### **Remote**

The WLAN connection to the thermal imager is established.

**1 Selection** -> **Remote.**

 $\blacktriangleright$  The display on the thermal imager is shown on your mobile end device. The image is saved in the gallery on the device as soon as the trigger is pressed. The thermal imager can be controlled and settings made via the mobile terminal device.

#### **Gallery**

The WLAN connection to the thermal imager is established.

**1 Selection** -> **Gallery**.

 $\blacktriangleright$  The saved images are displayed and can be managed.

# **8 Bluetooth® connection**

A connection between the thermal imager and the testo 605i humidity probe or testo 770-3 clamp meter can be established via Bluetooth®.

Via the Bluetooth radio interface, a link to a Bluetooth headset can be established for voice recording. Please follow the instruction manual for the Bluetooth headset.

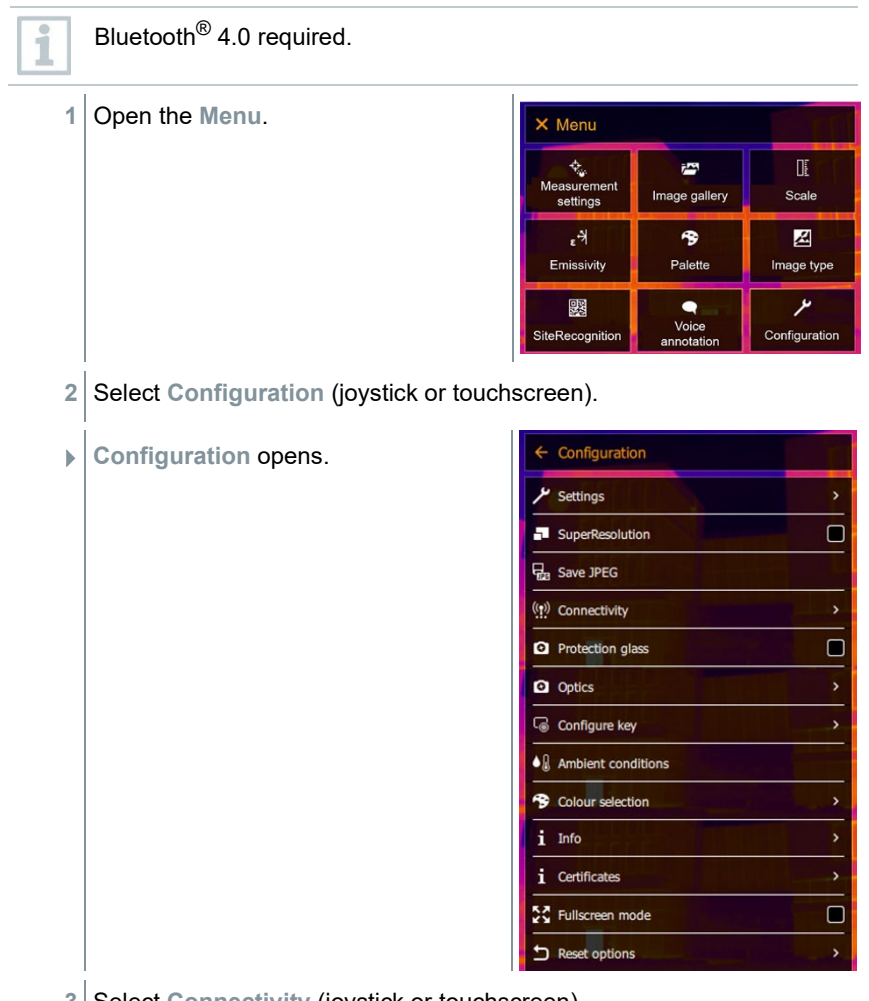

**3** Select **Connectivity** (joystick or touchscreen).

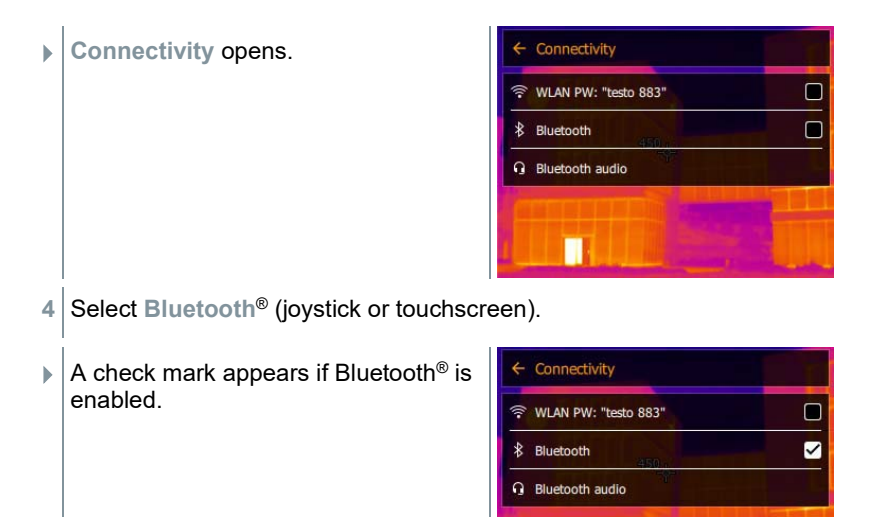

H.

#### **Explanation of Bluetooth® icons**

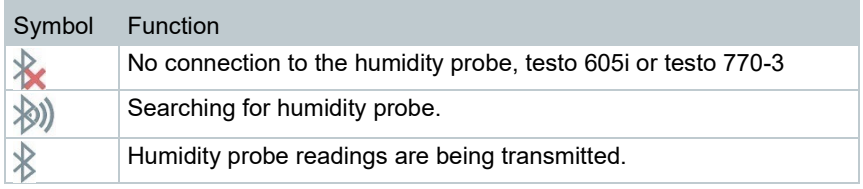

#### **When connected to the clamp meter**

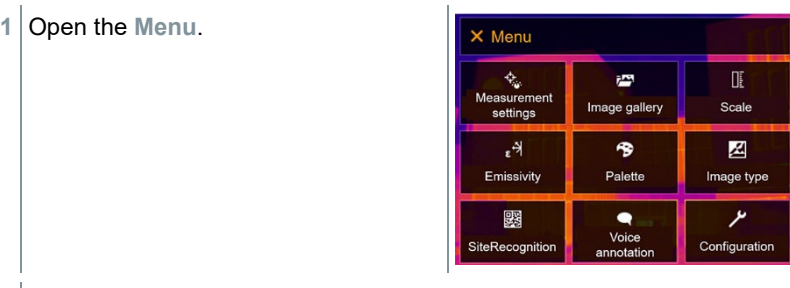

**2** Select **Measurement settings** (joystick or touchscreen).

**Measurement settings** opens.

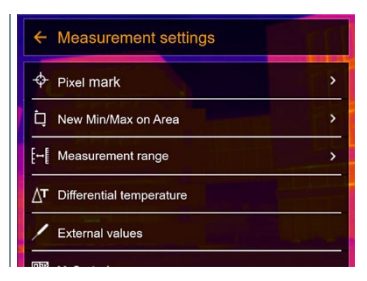

- **3** Select **External values** (joystick or touchscreen).
- **External values** opens.

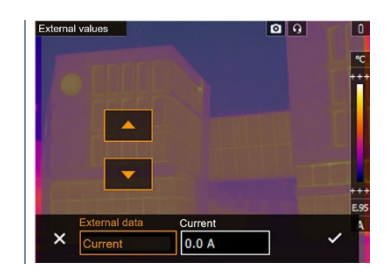

- 4 Select the required size (joystick or touchscreen).
- **5** Confirm selection with  $\checkmark$  or exit the menu with X.
- $\triangleright$  Clamp meter readings are displayed in the header.

Readings are only transferred if the current, voltage or power is set on the clamp meter.

#### **When connected to the humidity probe**

- Bluetooth® connection is activated and the humidity probe is switched on.
- In the **Measurement settings** -> **External values** menu, the **Humidity** measurement function is selected.
- $\blacktriangleright$  The thermal imager switches automatically to humidity measurement.
- $\blacktriangleright$  Humidity probe readings are displayed in the header.

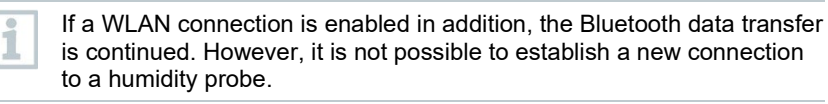

## **9 Performing the measurement**

i

The testo 883 can be operated both by joystick and by touchscreen on the monitor.

#### **ATTENTION**

**High thermal radiation (e.g. due to sun, fire, furnaces) Detector may be damaged!**

- Do not point the camera at objects with temperatures > 650 °C.

#### **Ideal framework conditions**

- Building thermography, investigating the building shell: Considerable temperature difference between inside and outside required (ideal: ≥ 15 °C / ≥ 27 °F).
- Constant weather conditions, no intensive sunlight, no precipitation, no snow, no strong wind.
- To ensure maximum accuracy, the camera requires an adjustment time of 10 minutes after it is switched on.

#### **Important camera settings**

- Emissivity and reflected temperature must be set correctly in order to precisely determine the temperature. Subsequent adjustment is possible via the PC software, if required.
- When auto-scaling is activated, the colour scale is continuously adjusted to the min./max. values of the current measurement image. This means that the colour assigned to a specific temperature is changing constantly! To be able to compare multiple images based on the assigned colour, scaling must be set manually to fixed values, or must be subsequently adjusted to uniform values using the PC software.

### **9.1 Saving an image**

- **1** Press **Trigger**.
- $\blacktriangleright$  The image is automatically saved.
- $\blacktriangleright$  Regardless of the image type set, an infrared image is saved with an attached real image.
- **1.1** To save an image with preview, press **Trigger** again.

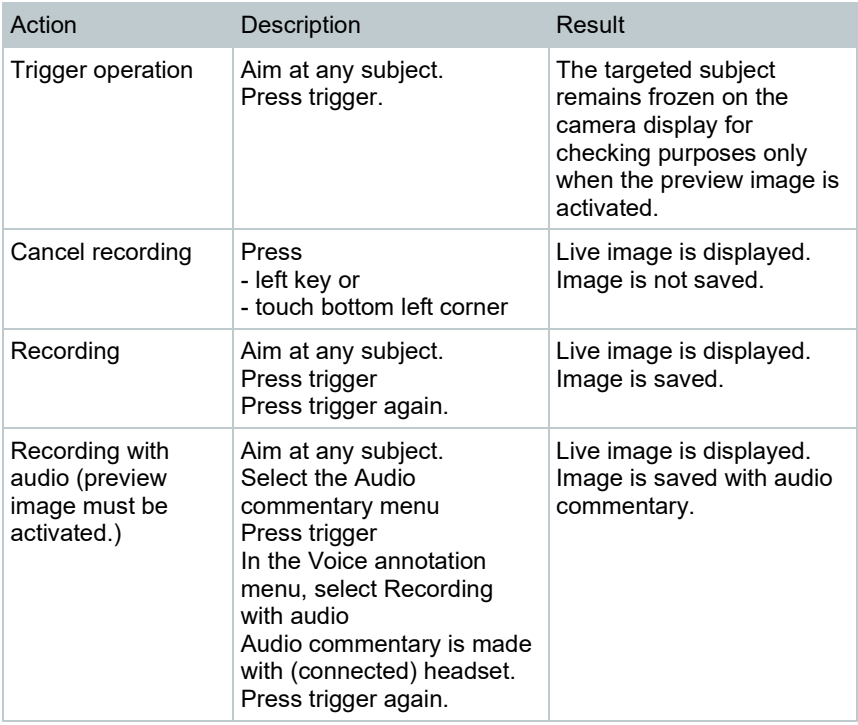

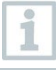

For a higher resolution, in the **Configuration** menu, select the **SiteRecognition** submenu.

## **9.2 Setting measuring functions**

- **1** Open the **Measurement settings** submenu (joystick or touchscreen).
- The **Measurement settings** submenu opens with the measurement settings:
	- **Pixel mark:** 
		- o **New measuring spot:** A new measuring point can be added, moved or removed.
			- **Edit/Remove measurement point…**
			- **Measurement point 1**
			- **Measurement point 2**
			- …
		- o **Center spot**: the temperature measuring point in the centre of the image is marked with white crosshairs and the value is displayed.
- o **Hotspot**: the highest temperature measuring point is marked with red crosshairs and the value is displayed.
- o **Coldspot**: the lowest temperature measuring point is marked with blue crosshairs and the value is displayed.
- o **Show all / Hide all**: Show or hide the centre point, hotspot and coldspot.
- **New Min/Max on area**:
	- o **Min/Max on area**: Area in the centre of the image is shown. The minimum, maximum, and average values for the area are displayed.
	- o **Hotspot**: the highest temperature measuring point within the range selection is marked with red crosshairs and the value is displayed.
	- o **Coldspot**: the lowest temperature measuring point within the range selection is marked with blue crosshairs and the value is displayed.
	- o **Show all / Hide all**: Show or hide the selected area.
- **Measurement range**: Choose between the measuring ranges 30 to 100 °C, 0 to 650 °C or **Autorange**.
- **Autorange**: Camera detects the temperature and automatically switches to the suitable measuring range.
- **Differential temperature**: identifies the difference between two temperatures.
	- $\circ$  Difference between two measuring points<br> $\circ$  Difference between measuring point and i
	- $\circ$  Difference between measuring point and input value<br> $\circ$  Difference between measuring point and value of an
	- Difference between measuring point and value of an external probe
	- o Difference between measuring point and the reflected temperature (RTC)
- **External values**: in various measuring modes, values can be determined either manually or with a Bluetooth<sup>®</sup> measuring instrument.
- **iFOV**: the IFOV warner shows what can be measured accurately from a specific distance.
- **Isotherm**: limit values can be set. All readings within the set limits are displayed uniformly in one colour.
- **Alarm**: Temperatures below or above a limit value are also visualized.
- **Zoom**: enlarges the image section (2x and 4x).
- **SiteRecognition:** testo SiteRecognition recognizes markers, the recorded images are assigned to the corresponding measuring location by the IRSoft PC software and stored in the database.

2 Select the required function (joystick or touchscreen).

### **9.2.1 Pixel mark**

- **1** Open the **Menu**. X Menu  $\phi_{\rm e}$  $\bar{r}$ Œ Measurement<br>settings Image gallery Scale  $\epsilon^{\mathcal{A}}$ 令 図 Palette Emissivity Image type ىر 襞  $\bullet$ Voice SiteRecognition Configuration annotatio **2** Select **Measurement settings** (joystick or touchscreen).  $\leftarrow$  Measurement settings **Measurement settings** opens.  $\Phi$ Pixel mark New Min/Max on Area [- Measurement range  $\Delta$ <sup>T</sup> Differential temperature External values **3** Select **Pixel mark** (joystick or touchscreen).  $\leftarrow$  Pixel mark **Fig. 1.** The Pixel mark submenu opens. New measuring spot  $\Box$ **Center spot '**M<sup>☆</sup> Hotspot  $\Box$ M<sup>→</sup> Coldspot  $\Box$ **◆** Show all
- 4 Select Settings (joystick or touchscreen).

 $\blacktriangleright$  Measurement view is displayed.

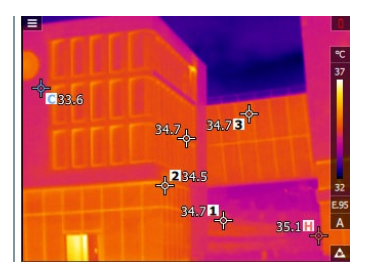

### **9.2.2 New Min/Max on area**

**1** Open the **Menu**.

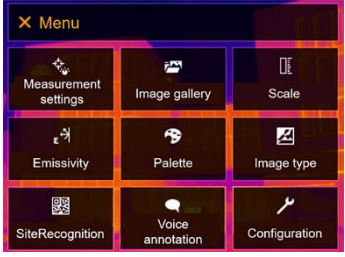

- **2** Select **Measurement settings** (joystick or touchscreen).
- **Measurement settings** opens.

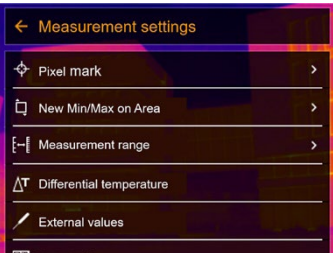

- **3** Select **New Min/Max on area** (joystick or touchscreen).
- **New Min/Max on area** submenu opens.

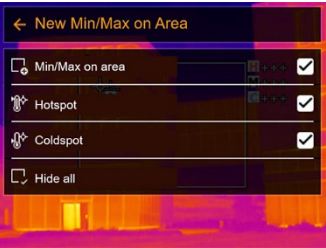

4 Select Settings (joystick or touchscreen).

 $\blacktriangleright$  Measurement view is displayed.

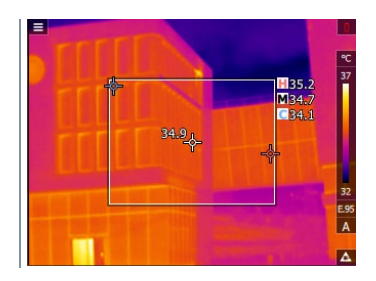

### **9.2.3 Differential temperature**

Differential temperature enables the calculation of the temperatures between two readings.

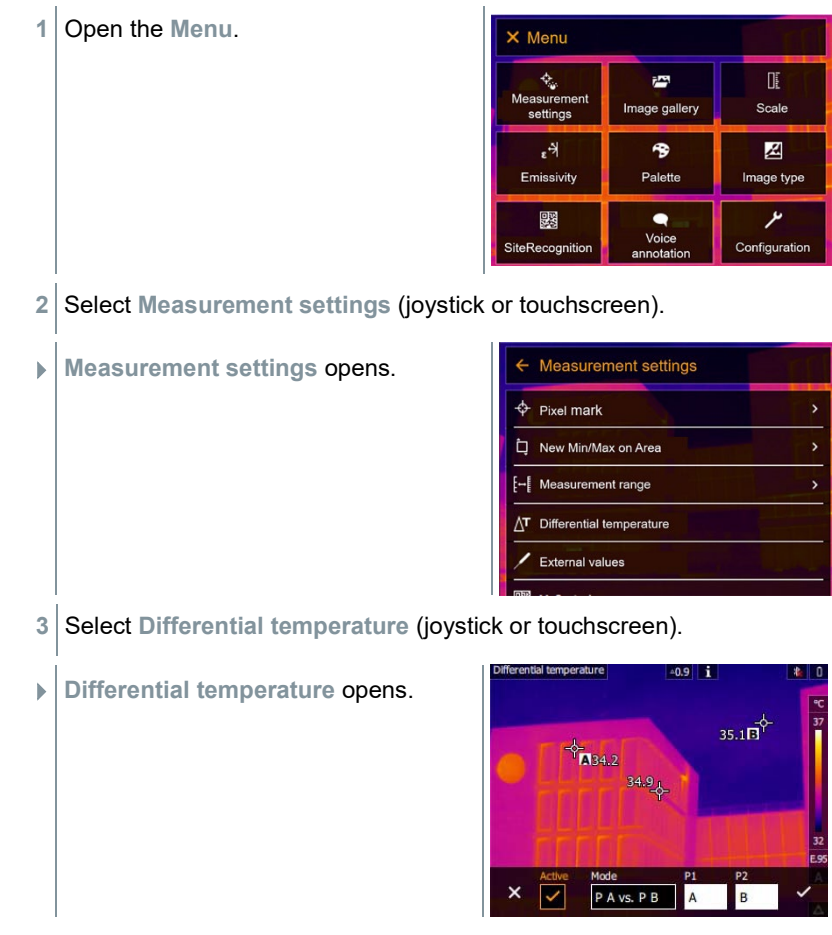
### **4** Enable **Active**.

- appears.
- **5** Select the differential temperature to be calculated (joystick or touchscreen) (**PA vs. PB**, **PA vs. Probe**, **PA vs. Value**, **PA vs. RTC**).
- **5.1** PA vs. PB selection:
	- o Move the **joystick** to the right (or via touchscreen) -> select measuring point **A** -> press **OK** -> move the measuring point to the live image using the **joystick** -> press **OK**.
	- o Move the **joystick** to the right (or via touchscreen) -> select measuring point **B** -> press **OK** -> move the measuring point to the live image using the **joystick** -> press **OK**.
	- o End measurement: Move the **joystick** to the right (or via touchscreen), confirm with  $\checkmark$ .
- **5.2** PA vs. Probe selection:
	- o Move the **joystick** to the right (or via touchscreen) -> select measuring point **A** -> press **OK** -> move the measuring point to the live image using the **joystick** -> press **OK**.
	- o End measurement: Move the **joystick** to the right (or via touchscreen), confirm with  $\checkmark$ .
- **5.3** PA vs. Value selection:
	- o Move the **joystick** to the right (or via touchscreen) -> select measuring point **A** -> press **OK** -> move the measuring point to the live image using the **joystick** -> press **OK**.
	- o Move the **joystick** to the right (or via touchscreen), set the value manually.
	- o End measurement: Move the **joystick** to the right (or via touchscreen), confirm with  $\checkmark$ .
- **5.4** PA vs. RTC selection:
	- o Move the **joystick** to the right (or via touchscreen) -> select measuring point **A** -> press **OK** -> move the measuring point to the live image using the **joystick** -> press **OK**.
	- o Move the **joystick** to the right (or via touchscreen), set the value manually.
	- o End measurement: Move the **joystick** to the right (or via touchscreen), confirm with  $\checkmark$ .
	- **6** Confirm with  $\checkmark$ .
	- The settings remain visible or retained in the measurement view.

### **9.2.4 External values**

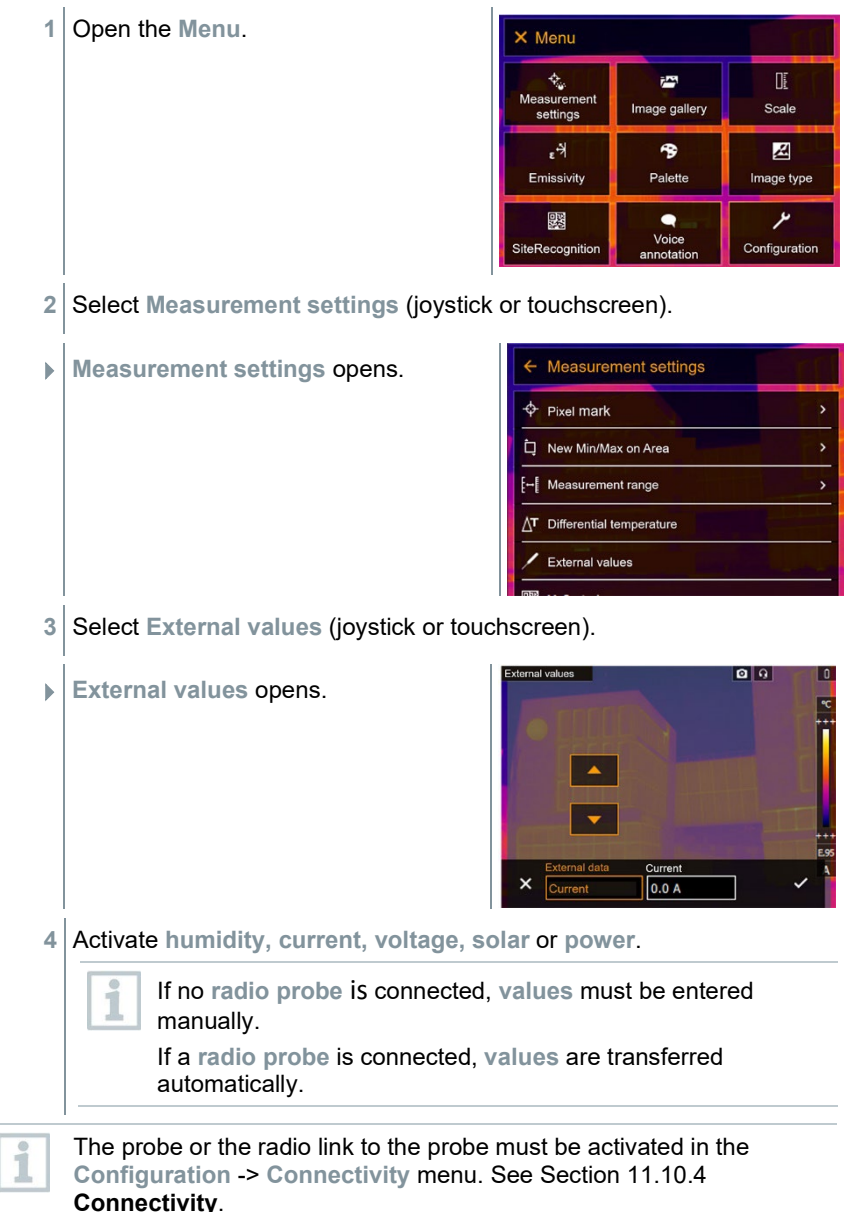

**5** Confirm with  $\checkmark$ .

Values for current, voltage and power can be transferred from the testo 770-3 clamp meter.

## **9.2.5 SiteRecognition**

With the PC software testo IRSoft QR Codes, markers can be set to clearly identify a measuring location. By setting a marker with the built-in digital imager, the images, which are then saved, are automatically allocated to the relevant site (allocation is saved with this image). For the creation of markers, transferring of measuring site data to the imager and copying of images to the PC software, see instruction manual for the PC software.

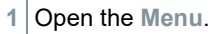

**2** Select **SiteRecognition** function (joystick or touchscreen).

 $\Box$  The real image is displayed and a position frame is shown.

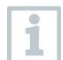

To quickly change the measuring locations, SiteRecognition can be assigned to the quick select button.

### **Enter measuring site marker**

- **1** Position the imager so that the marker is inside the position frame.
- **2** After recognition of the marker ID: confirm transfer of measuring site data.
- $\blacktriangleright$  The thermographic image that is taken next is assigned to the measuring location.

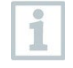

Several images can be saved for the same measuring location.

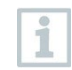

To exit the measuring location, press **Esc** or touch the bottom left corner. Run **SiteRecognition** again.

## **9.2.6 IFOV**

Enabling IFOV causes the shape of the crosshairs to change from round to square. Everything that fits into this square crosshairs can be measured correctly. The smallest object that can still be measured correctly becomes detectable.

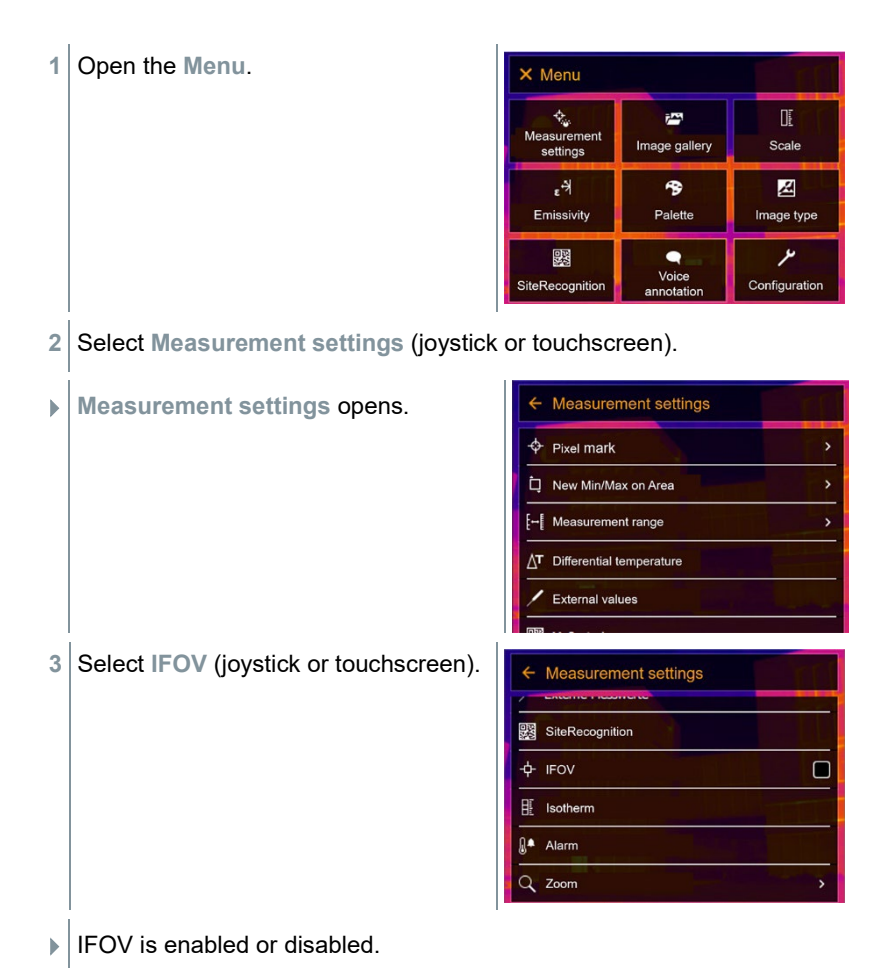

- **9.2.7 Isotherm**
	- Open the **Menu**.

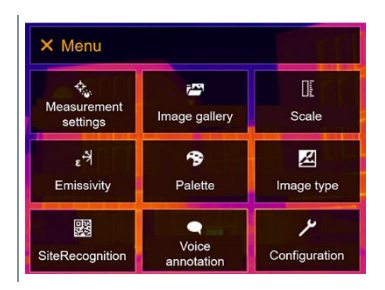

**2** Select **Measurement settings** (joystick or touchscreen). ← Measurement settings **Measurement settings** opens. ← Pixel mark New Min/Max on Area [- Measurement range **T** Differential temperature External values **3** Select **Isotherm** (joystick or Measurement settings touchscreen). SiteRecognition  $+$  IFOV  $\Box$ 围 Isotherm <sub>a</sub><sup>▲</sup> Alarm Q Zoom  $Q$   $Q$  **Isotherm** opens. Temp  $\mathbf{x}$  $8^{\circ}$ 10 °C **4** Limit values can be set.  $\blacktriangleright$  Everything within the limit values is displayed in colour. **5** Confirm with  $\checkmark$ .

The colours for the markings can be specified in the **Configuration** ->  $\overline{\mathbf{i}}$ **Color selection** menu.

# **9.2.8 Alarm**

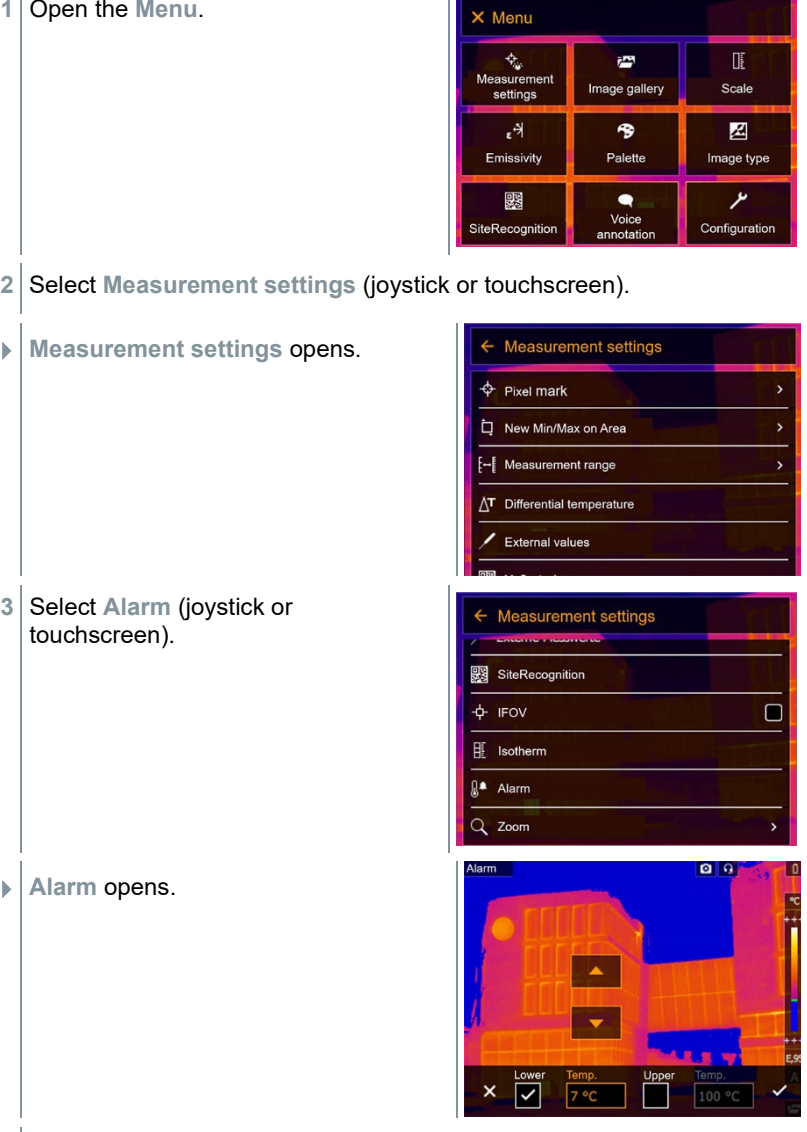

Ï

**4** Upper and lower alarm limits can be set and activated individually.

 $\blacktriangleright$  Everything above the upper alarm is highlighted in colour. Everything below the lower alarm is highlighted in colour.

**5** Confirm with  $\checkmark$ .

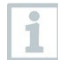

The colours for the markings can be specified in the **Configuration** -> **Color selection** menu.

### **9.2.9 Zoom**

**1** Open the **Menu**.

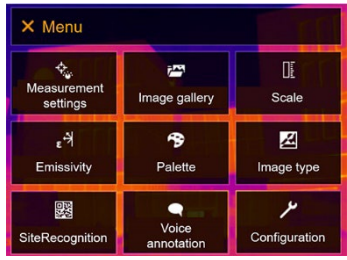

- 2 Select Measurement settings (joystick or touchscreen).
- **Measurement settings** opens.

**3** Select **Zoom** (joystick or touchscreen).

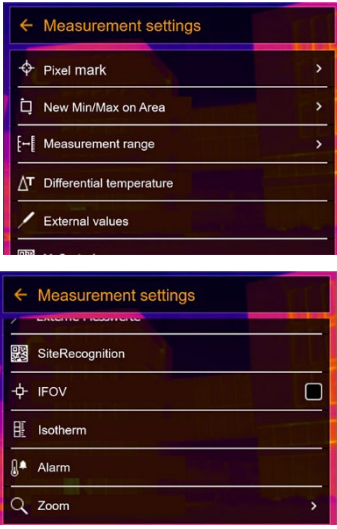

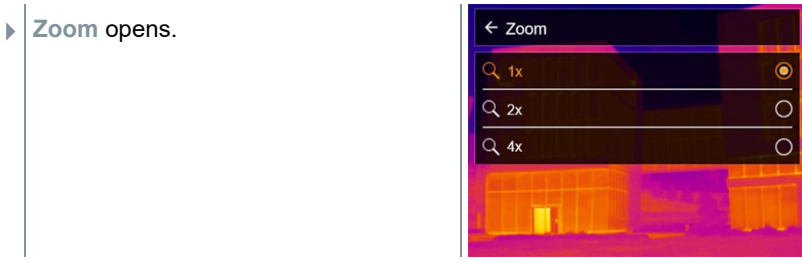

4 Select the required zoom factor (joystick or touchscreen).

## **9.3 Image gallery**

Saved images can be displayed, analyzed or deleted. You can listen to and also record a voice annotation subsequently or do it again.

### **File name**

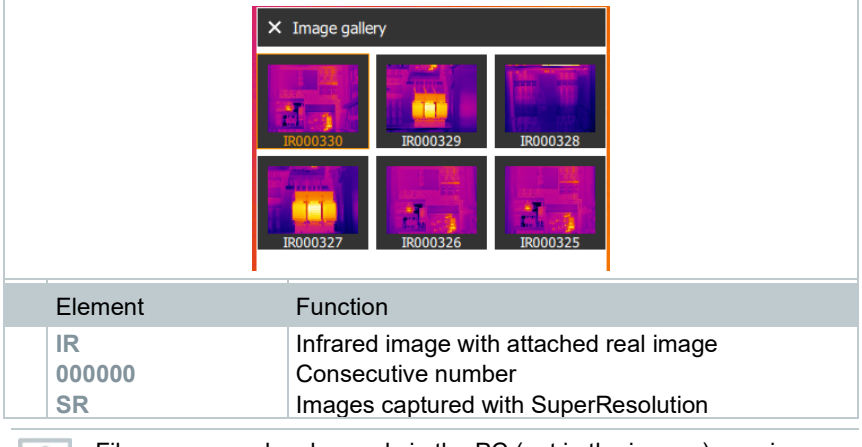

File names can be changed via the PC (not in the imager), e.g. in Windows Explorer.

### **Displaying a saved image**

Saved images can be viewed and analyzed in the image gallery.

When SuperResolution is enabled, 2 images are saved in the image gallery (an **IR** image, and an **SR** image). The high-resolution SuperResolution image is saved in the background. In the status bar, the number of SuperResolution images to be saved is displayed (for example: **SR(1)** ). A maximum 5 SuperResolution images can be processed simultaneously.

**1** Open the **Menu**.

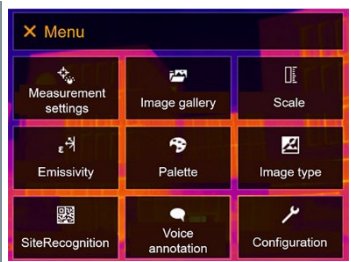

- **2** Select **Image gallery** (joystick or touchscreen).
- **Image gallery** opens.

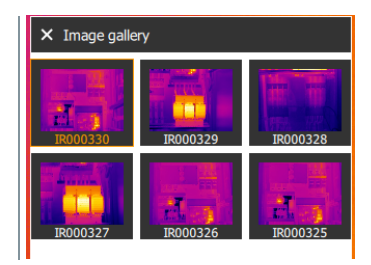

- $\blacktriangleright$  All saved images are displayed in the form of an infrared image preview.
- **3** Select image (joystick or touchscreen).

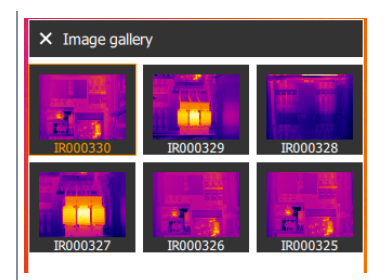

 $\blacktriangleright$  The image is displayed.

#### **Analyzing an image**

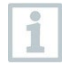

If an image is saved with SuperResolution, the image gallery contains an (IR) image and a high-resolution image (SR). The images show the same image section. They can be displayed and analyzed in the image gallery.

Analyze stored images using the measurement functions **Pixel mark / New measuring spot**, **Center spot**, **Hotspot**, **Coldspot**, **Min/max on area, Differential temperature**, **Isotherm** and **Alarm**.

For a description of the individual functions, please read the information in the relevant sections.

### **Delete image**

**1** Open the **Menu**.

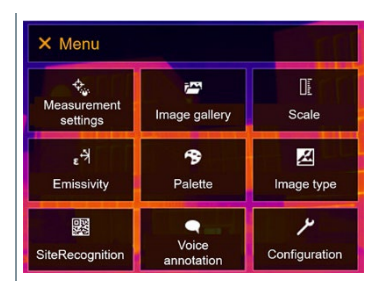

- **2** Select **Image gallery** (joystick or touchscreen).
- **Image gallery** opens.

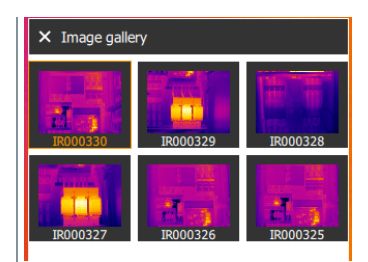

- $\blacktriangleright$  All saved images are displayed in the form of an infrared image preview.
- **3** Move **joystick** to select an image.
- **4** Press **Ok** to open an image.
- **5** Press  $\overline{\bullet}$  or  $\overline{\bullet}$  at bottom right.
- **Delete image?** is displayed.
- **6** Confirm selection with  $\checkmark$  or exit the menu with X.

## **9.4 Scale**

Manual scaling can be activated instead of automatic scaling (continuous automatic adjustment to the current min./max. values). The scale limits can be set within the measurement range.

The activated mode is displayed bottom right: **A** automatic scaling, **M** manual scaling and **S** ScaleAssist.

Auto-scaling continuously adjusts the scale to the readings presented, and the colour assigned to a temperature value changes. In manual scaling fixed limit values are defined, and the colour assigned to a temperature value is fixed (important for visual image comparisons). Scaling influences the way the infrared image is shown on the display but does not affect the recorded measuring values.

With ScaleAssist, a standardized scale is set depending on the inside and outside temperature.

### **Setting automatic scaling**

i

**1** Open the **Menu**.

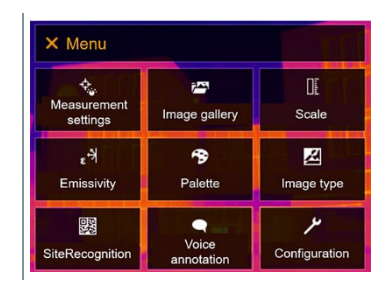

- **2** Select Scale (joystick or touchscreen).
- **Scale** opens.
- **3** Select **Auto**.

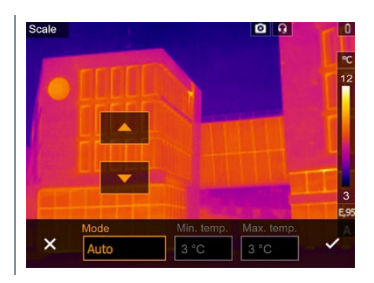

**4** Confirm selection with  $\checkmark$  or exit the menu with X.

Automatic scaling is activated. **<sup>A</sup>** is displayed bottom right.

#### **Setting manual scaling**

The lower limit value, the temperature range (upper and lower limit value simultaneously) and the upper limit value can be set.

**1** Open the **Menu**.

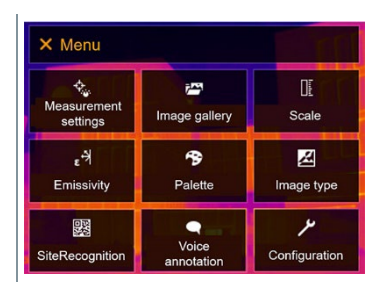

- 2 Select Scale (joystick or touchscreen).
- **Scale** opens.
- **3** Select **Manual**.

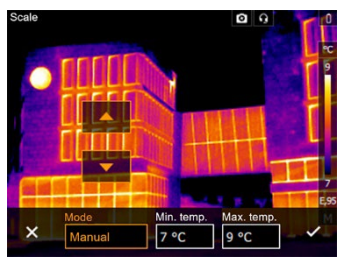

- **4** Move the **joystick** to the right, select **Min.Temp.** (lower limit value).
- **4.1** Move the **joystick** to the right, select **Min.Temp.** (lower limit value) and **Max.Temp.** (upper limit value).

Move the **joystick** up/down to set the values.

**4.2** Move the **joystick** to the right, select **Max.Temp.** (upper limit value).

Move the **joystick** up/down to set the value.

- **4.3** If necessary, move the **joystick** to the left, back to the mode menu.
	- **5** Confirm selection with  $\checkmark$  or exit the menu with X.
	- Manual scaling is activated. **<sup>M</sup>** is displayed bottom right.

### **Setting up ScaleAssist**

The ScaleAssist function calculates a display-neutral scale depending on the inside and outside temperature. This scale graduation can be used to detect structural defects in buildings.

**1** Open the **Menu**.

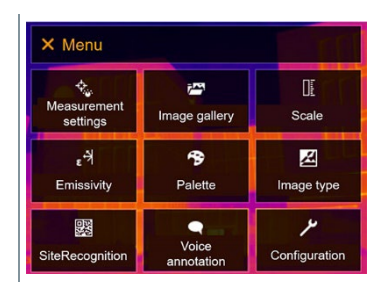

- 2 Select Scale (joystick or touchscreen).
- **Scale** opens.
- **3** Select **ScaleAssist**.

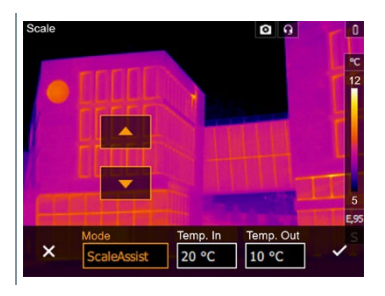

**4** Move the **joystick** to the right, select **Temp. In** (indoor temperature).

Move the **joystick** up/down to set the value.

**5** Move the **joystick** to the right, select **Temp. Out** (outdoor temperature).

Move the **joystick** up/down to set the value.

- **6** If necessary, move the **joystick** to the left, back to the mode menu.
- **7** Confirm selection with  $\checkmark$  or exit the menu with **X**.
- Manual scaling is activated. **<sup>S</sup>** is displayed at bottom right.

## **9.5 Emissivity**

You can choose between user-defined emissivity and 8 materials with permanently set emissivity. The reflected temperature (RTC) can be set individually.

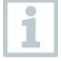

Other materials can be imported into the instrument from an existing list using the PC software. For more detailed information, please refer to the IRSoft instruction manual.

### **Emissivity information:**

The emissivity describes the capability of a body to emit electromagnetic radiation. This is material-specific and must be adapted for correct measurement results.

Non-metals (paper, ceramic, gypsum, wood, paints and coatings), plastics and food have high emissivity, which means that the surface temperature can be easily measured using infrared.

Because of their low or non-uniform emissivity, bright metals and metal oxides only have limited suitability for infrared measurement. Highly inaccurate measurements should be expected. A remedy for this is coatings that increase emissivity, e.g. paint or emission adhesive (accessory: 0554 0051), which must be applied to the object to be measured.

The following table gives typical emissivities of important materials. These values can be used as a guide for user-defined settings.

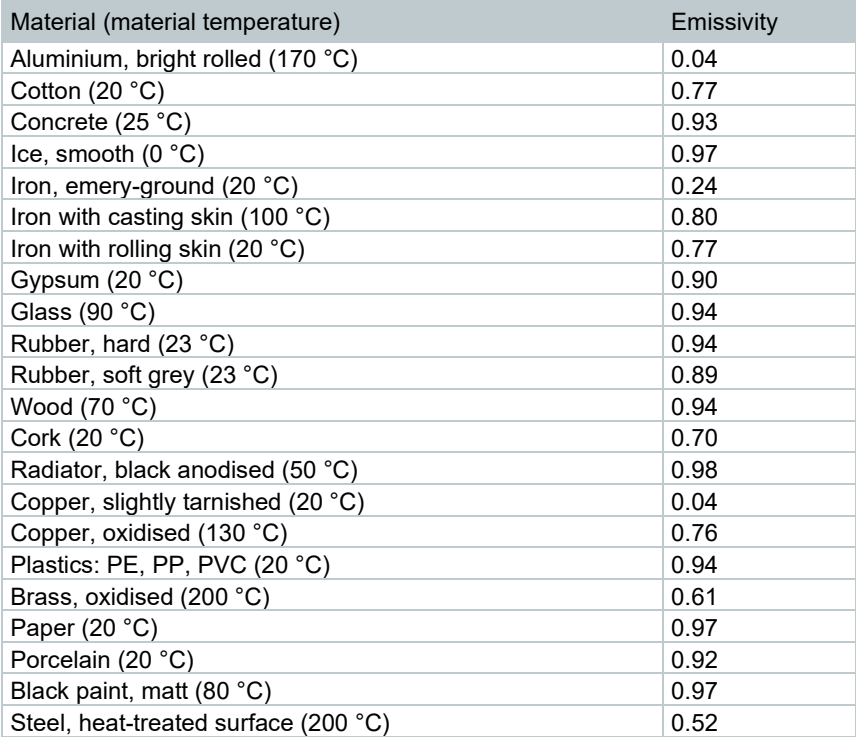

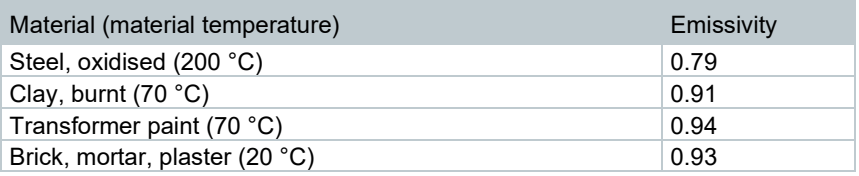

### **Reflected temperature information:**

Using this offset factor, the reflection is calculated out based on the low emissivity, and the accuracy of the temperature measurement with infrared measuring instruments is improved. In most cases, the reflected temperature is identical to the ambient air temperature. Only when objects with strong emissions at much lower temperatures (such as cloudless skies during outdoor readings) or much higher temperatures (such as ovens or machines) are in proximity to the object being measured should the radiation temperature of these sources be determined and used. The reflected temperature has little effect on objects with high emissivity.

@ Further information can be found in the Pocket Guide.

### **9.5.1 Selecting the emissivity**

- **1** Open the **Menu**. X Menu **た。**<br>Measurement ΠF i<sup>ng</sup> Image gallery Scale settings ۳, B Z. Emissivity Palette Image type 鹦  $\bullet$ Voice SiteRecognition Configuration nnotatic
- **2** Select **Emissivity** (joystick or touchscreen).
- **Emissivity** opens.
- **3** Select **Substance**.

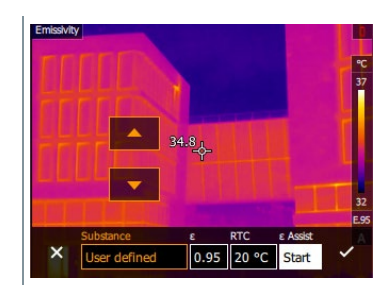

**4** Confirm selection with  $\checkmark$  or exit the menu with **X**.

## **9.5.2 Customizing the emissivity**

**1** Open the **Menu**.

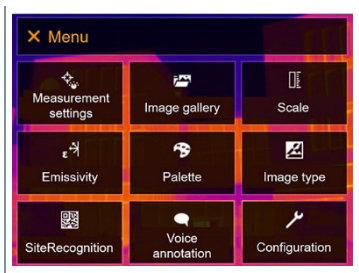

- 2 Select Emissivity (joystick or touchscreen).
- **Emissivity** opens.
- **3** Under **Substance**, select **User defined**.

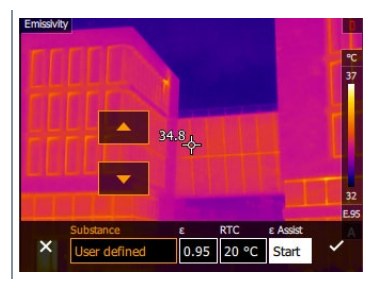

- **4** Select **E** and set the value.
- **5** Confirm selection with  $\checkmark$  or exit the menu with **X**.

## **9.5.3 Setting RTC**

**1** Open the **Menu**.

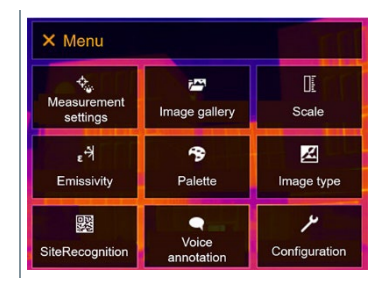

- 2 Select Emissivity (joystick or touchscreen).
- **Emissivity** opens.

**3** Select **Substance**.

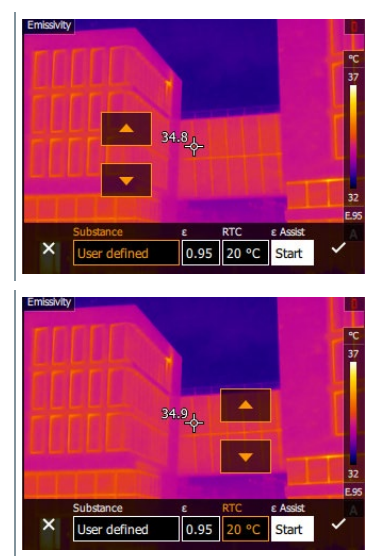

**4** Select **RTC** and set the value.

**5** Confirm selection with  $\checkmark$  or exit the menu with X.

## **9.5.4 Setting ε-Assist**

An additional marker for the ε-assist function is required for this function. Additional markers for the ε-assist function are available as accessories.

**1** Open the **Menu**.

i

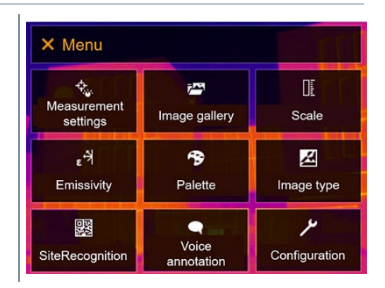

- 2 Select Emissivity (joystick or touchscreen).
- **Emissivity** opens.

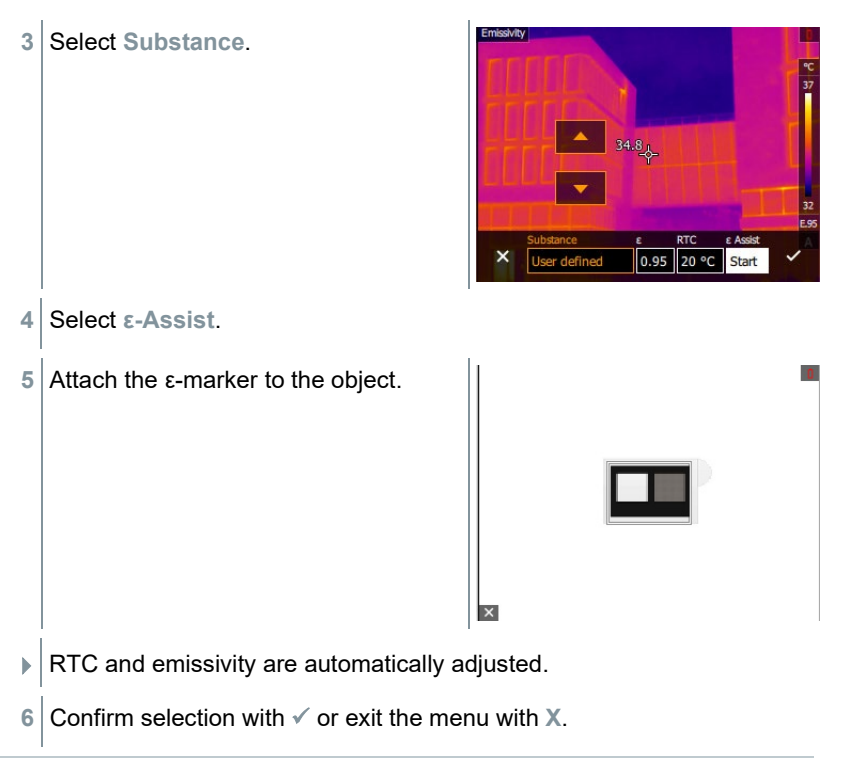

If it is not physically possible to determine the emissivity due to the same object temperature and reflected temperature, the input field opens again. The emission value must be input manually.

## **9.6 Palette**

ĺ

**1** Open the **Menu**.

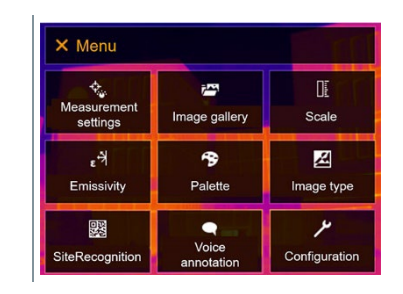

- 2 Select Palette (joystick or touchscreen).
- **Palette** opens.

**3** Select the required colour palette (joystick or touchscreen).

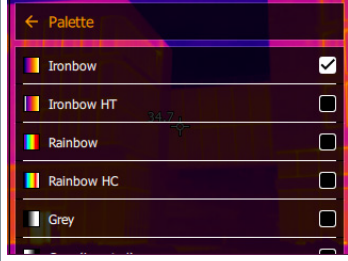

 $\blacktriangleright$  The colour palette is marked  $\blacktriangleright$ .

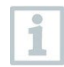

In the live image, the palette can be changed by moving the joystick up or down.

ï

## **9.7 Image type**

The display can be switched between infrared image and real image (digital camera).

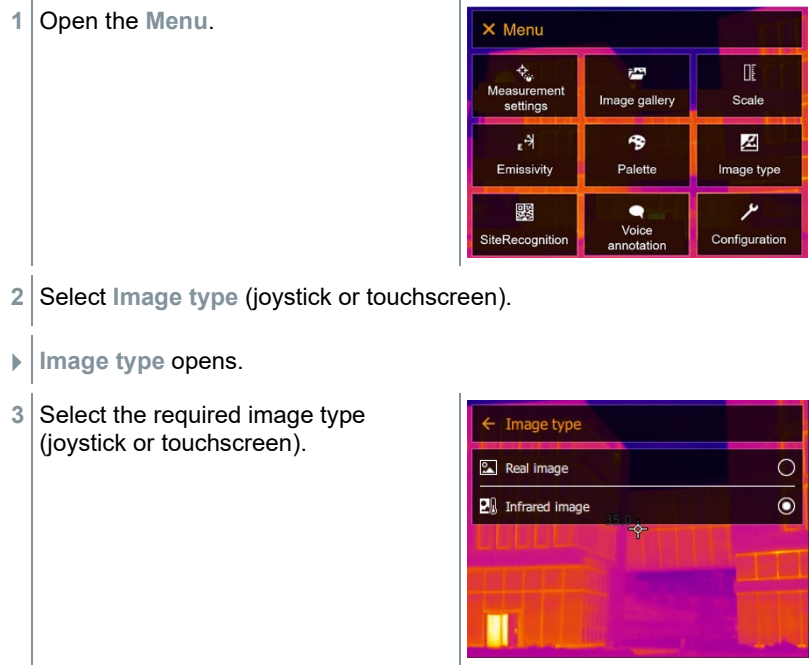

 $\Box$  The activated image type is marked with a dot ( $\Box$ ).

## **9.8 SiteRecognition**

With the PC software testo IRSoft QR Codes, markers can be set to clearly identify a measuring location. By setting a marker with the built-in digital imager, the images, which are then saved, are automatically allocated to the relevant site (allocation is saved with this image). For the creation of markers, transferring of measuring site data to the imager and copying of images to the PC software, see instruction manual for the PC software.

- **1** Open the **Menu**. X Menu Œ  $\boldsymbol{\varphi}_{\boldsymbol{\omega}}$ i<sub>2</sub> Measurement Scale Image gallery settings  $\epsilon^{\mathcal{A}}$ 令 図 Emissivity Palette Image type 婴  $\bullet$ ىر Voice SiteRecognition Configuration annotation
- 2 Select SiteRecognition (joystick or touchscreen).
- **SiteRecognition** opens.
- $\blacktriangleright$  The real image is displayed and a position frame is shown.

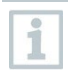

To quickly change the measuring locations, SiteRecognition can be assigned to the quick select button.

#### **Enter measuring site marker**

- **1** Position the imager so that the marker is inside the position frame.
- **2** After recognition of the marker ID: confirm transfer of measuring site data.
- $\blacktriangleright$  The thermographic image that is taken next is assigned to the measuring location.

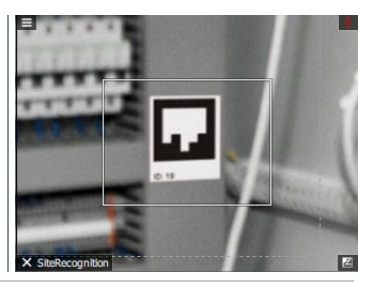

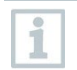

Several images can be saved for the same measuring location.

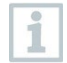

i

To exit the measuring location, press **Esc** or touch the bottom left corner. Run **SiteRecognition** again.

## **9.9 Voice annotation**

Voice annotation can only be used if an image is active on the display and a BT audio connection has been established with the headset.

- A preview image must be enabled in the settings.
- An image has just been created or selected from the image gallery.
- **1** Open the **Menu**.

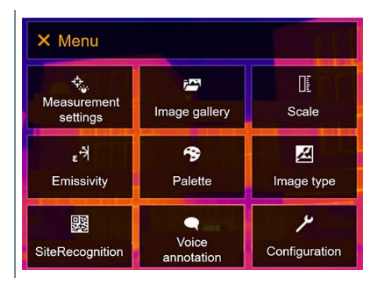

- **2** Select **Voice annotation** (joystick or touchscreen).
- **Voice annotation** opens.
- $3$  Click on recording  $\blacksquare$ .

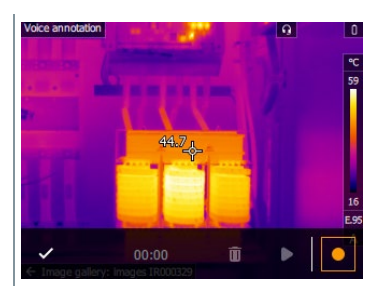

 $\blacktriangleright$  Recording timer starts running.

**4** Click on stop recording  $\blacksquare$ .

 $\frac{5}{5}$  The recording can be played back  $\blacksquare$ stopped, re-recorded or deleted.

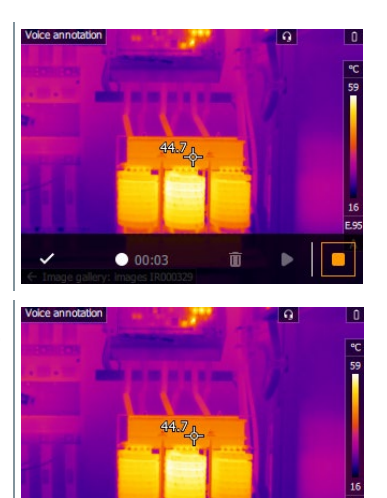

00:00

û D

- **6** Press  $\checkmark$  to confirm the recording.
- $\blacktriangleright$  The voice annotation is stored in the image.

## **9.10Configuration**

## **9.10.1 Settings**

### **Country settings**

The user interface language can be set.

**1** Open the **Menu**.

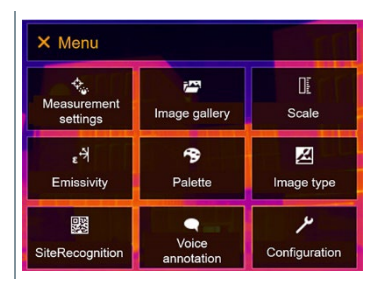

2 Select Configuration (joystick or touchscreen).

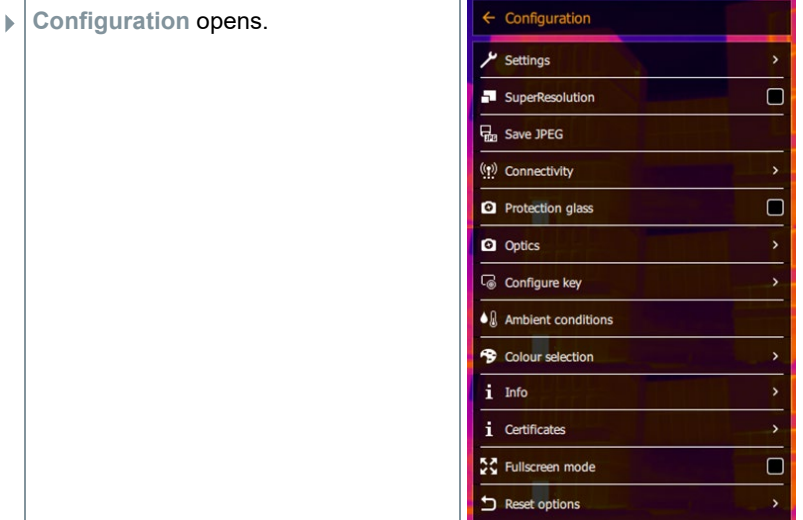

- **3** Select Settings (joystick or touchscreen).
- **Settings** opens.

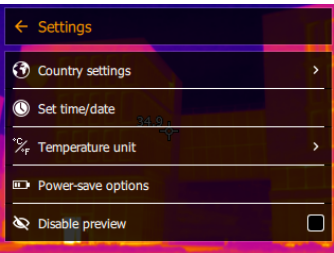

- **4** Select **Country settings**.
- **[Country settings]** opens.
- **5** Select the required language (joystick or touchscreen).

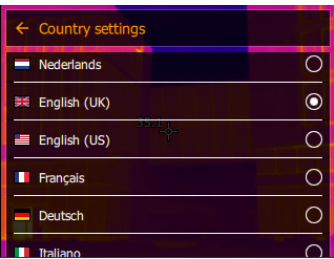

 $\blacktriangleright$  The activated language is marked with a dot ( $\blacktriangleright$ ).

### **Set time/date**

Time and date can be set. The time and date format are set automatically based on the selected user interface language.

**1** Open the **Menu**. X Menu t<br>Measurement Œ  $\bar{r}^{\rm{max}}$ Image gallery Scale settings  $\epsilon$ 令 図 Emissivity Palette Image type  $\overline{\mathcal{F}}$ 鹦  $\bullet$ Voice SiteRecognition Configuration annotation **2** Select **Configuration** (joystick or touchscreen). **Configuration** opens.  $\leftarrow$  Configuration  $\frac{1}{\sqrt{2}}$  Settings SuperResolution  $\Box$ **D**<sub>28</sub> Save JPEG ((p) Connectivity  $\Box$ **Q** Protection glass **Q** Optics Configure key  $\bullet$   $\&$  Ambient conditions <sup>-</sup> Colour selection  $i$  Info *i* Certificates 증증 Fullscreen mode  $\blacksquare$ Reset options Ŷ. **3** Select Settings (joystick or touchscreen). **Settings** opens. $\leftarrow$  Settings **3** Country settings Set time/date X<sub>F</sub> Temperature unit Power-save options  $\Box$ Disable preview

- **4** Select **[Set time/date]** (joystick or touchscreen).
- **[Set time/date]** opens.
- **5** Set the time and date (joystick or touchscreen).

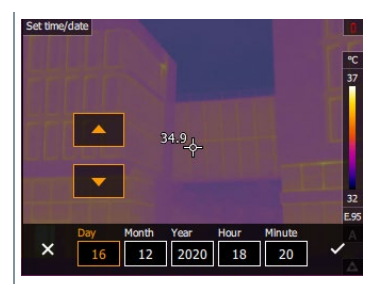

**6** Confirm selection with  $\checkmark$  or exit the menu with X.

### **Temperature unit**

The temperature unit can be set.

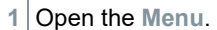

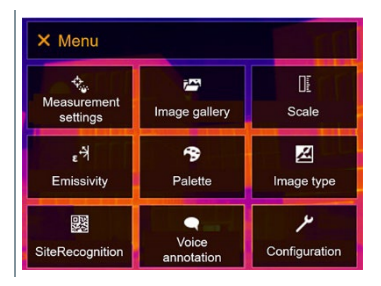

2 Select Configuration (joystick or touchscreen).

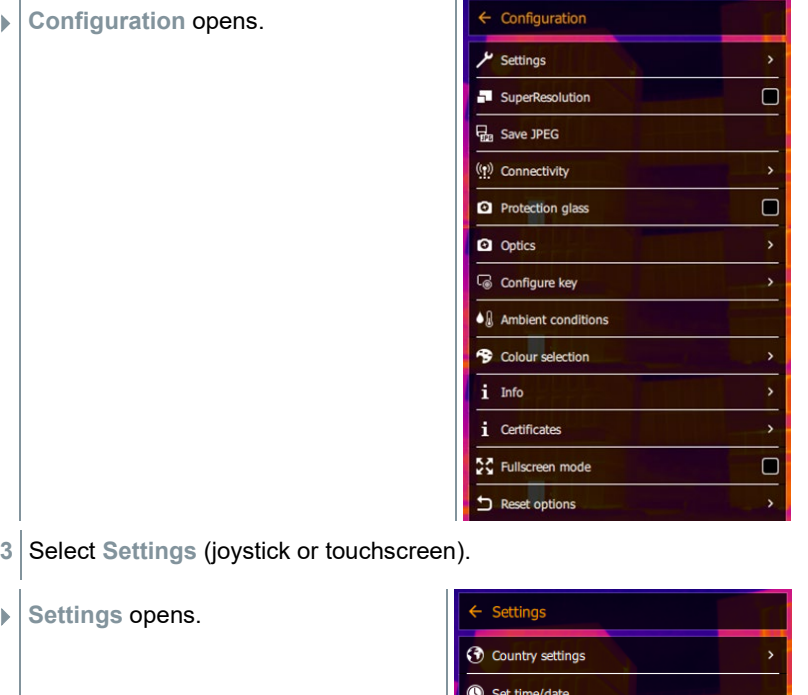

- $\bigotimes$  Disable preview
- **4** Select **[Temperature unit]** (joystick or touchscreen).
- **[Temperature unit]** opens.
- **5** Set the temperature unit (joystick or touchscreen).

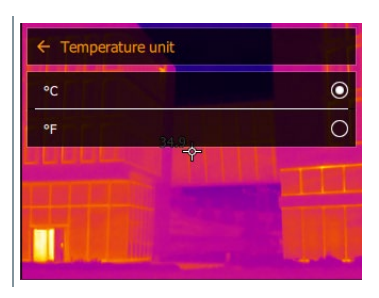

 $\Box$ 

X<sub>F</sub> Temperature unit

Power-save options

m.

 $\blacktriangleright$  The activated temperature unit is marked with a dot ( $\blacktriangleright$ ).

#### **Power-save options**

The illumination intensity of the display can be set. A lower intensity increases the battery life.

The time until automatic switch-off can be set between 5 min and 30 min.

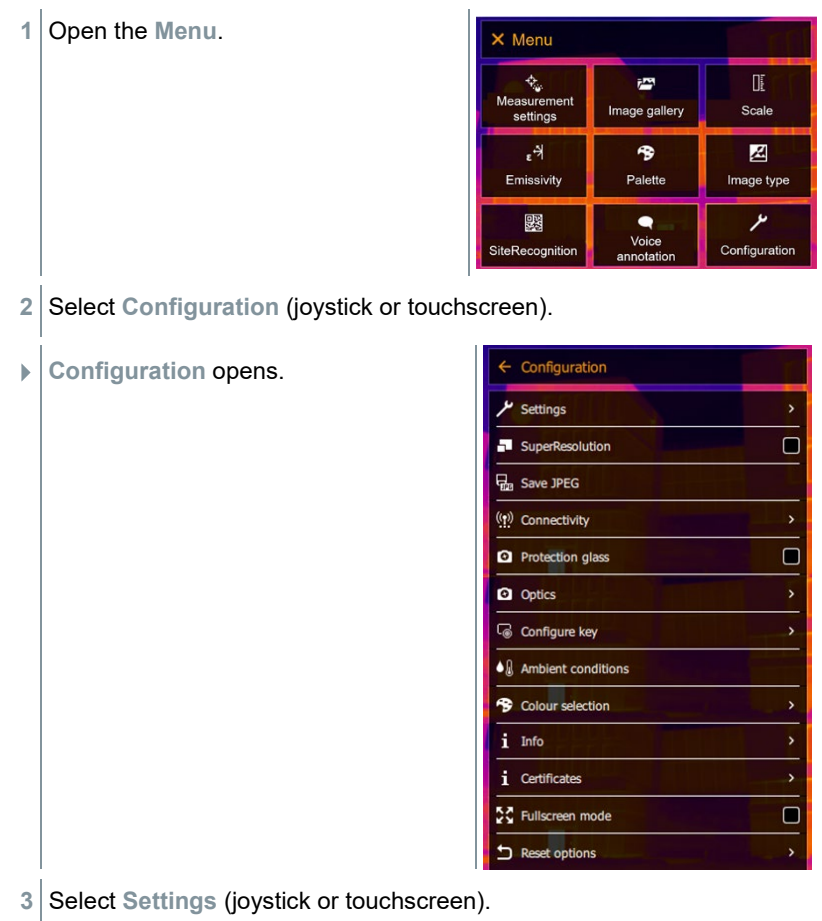

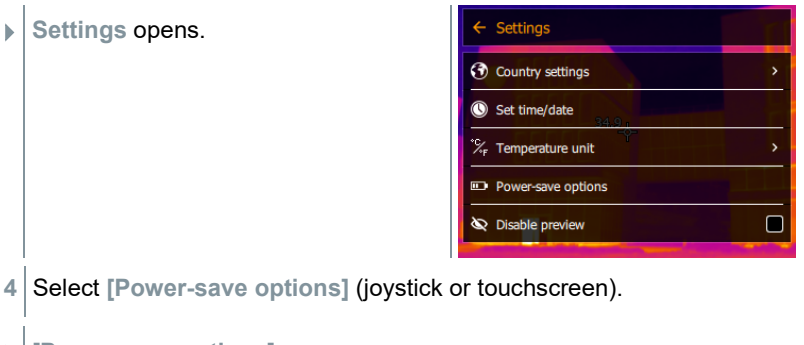

- **[Power-save options]** opens.
- **5** Set the power-save options (joystick or touchscreen).

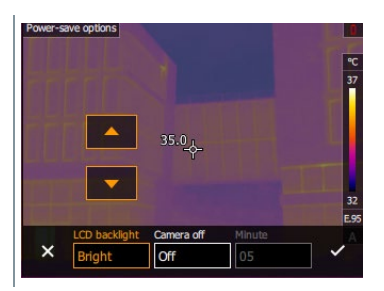

**6** Confirm selection with √ or exit the menu with X.

## **9.10.2 No preview image**

If the box is not activated, the image freezes on the screen when the trigger is pressed once. It is now possible to record a voice annotation for this image. Press the trigger again to save the image.

If the box is activated, the image is saved by pressing the trigger once.

### **9.10.3 SuperResolution**

SuperResolution is a technology to improve image quality. For each shot a sequence of images is saved in the thermal imager. Using the camera, App, or PC software, an image is recorded with four times more measurement values (no interpolation). The geometric resolution (IFOV) is improved by a factor of 1.6.

To use the function, the following conditions must be fulfilled:

- The camera is hand-held.
- The objects to be imaged do not move.

1

**1** Open the **Menu**.

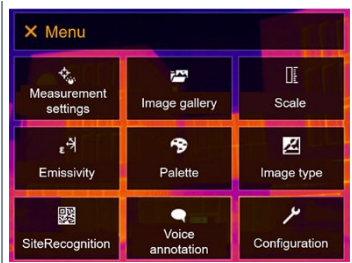

2 Select Configuration (joystick or touchscreen).

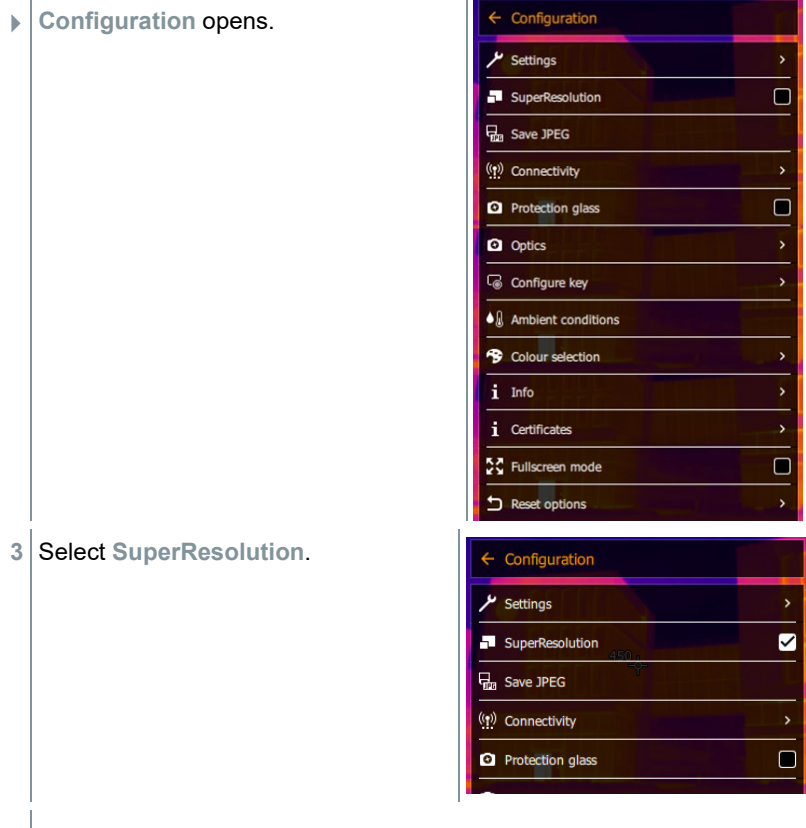

**SuperResolution** is enabled (✔) or disabled.

### **9.10.4 Save JPEG**

Infrared images are saved in BMT (image with all temperature data) format. The image can also be saved in JPEG format (without temperature data) at the same time. The image content corresponds to the infrared image shown on the display, including scale display and image marks for the selected measuring functions. The JPEG file is saved under the same file name as the associated BMT file and can be opened on the PC, even without using the IRSoft PC software.

**1** Open the **Menu**. X Menu  $\uparrow$ i<sup>ng</sup> 匪 Measurement Scale Image gallery settings  $\mathbb{F}_3$  $\bullet$ 図 Palette Emissivity Image type 露  $\bullet$ ىر Voice SiteRecognition Configuration **2** Select **Configuration** (joystick or touchscreen).  $\leftarrow$  Configuration **Configuration** opens. Settings SuperResolution  $\square$ **D**<sub>2</sub> Save JPEG ((r) Connectivity  $\overline{ }$  $\Box$ **2** Protection glass **Q** Optics Configure key  $\bullet$   $\&$  Ambient conditions **\*** Colour selection  $i$  Info *i* Certificates 증증 Fullscreen mode  $\Box$ 

Reset options

 $\overline{\phantom{a}}$ 

**3** Select Save JPEG (joystick or touchscreen).

**Save JPEG** opens.

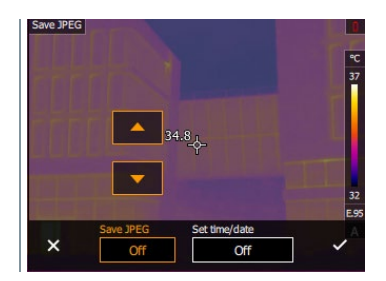

4 Select the required setting (joystick or touchscreen)..

**5** Confirm selection with  $\checkmark$  or exit the menu with X.

## **9.10.5 Connectivity**

Enable/disable WLAN or Bluetooth®.

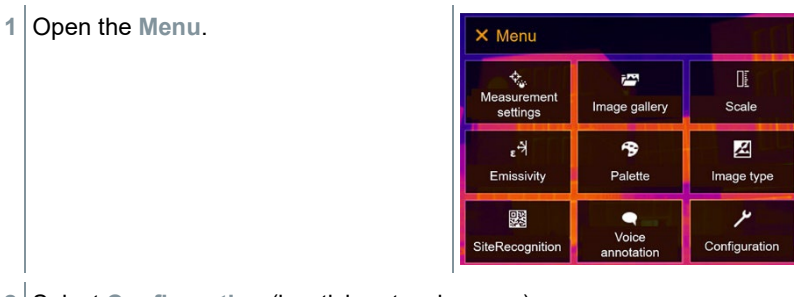

2 Select Configuration (joystick or touchscreen).

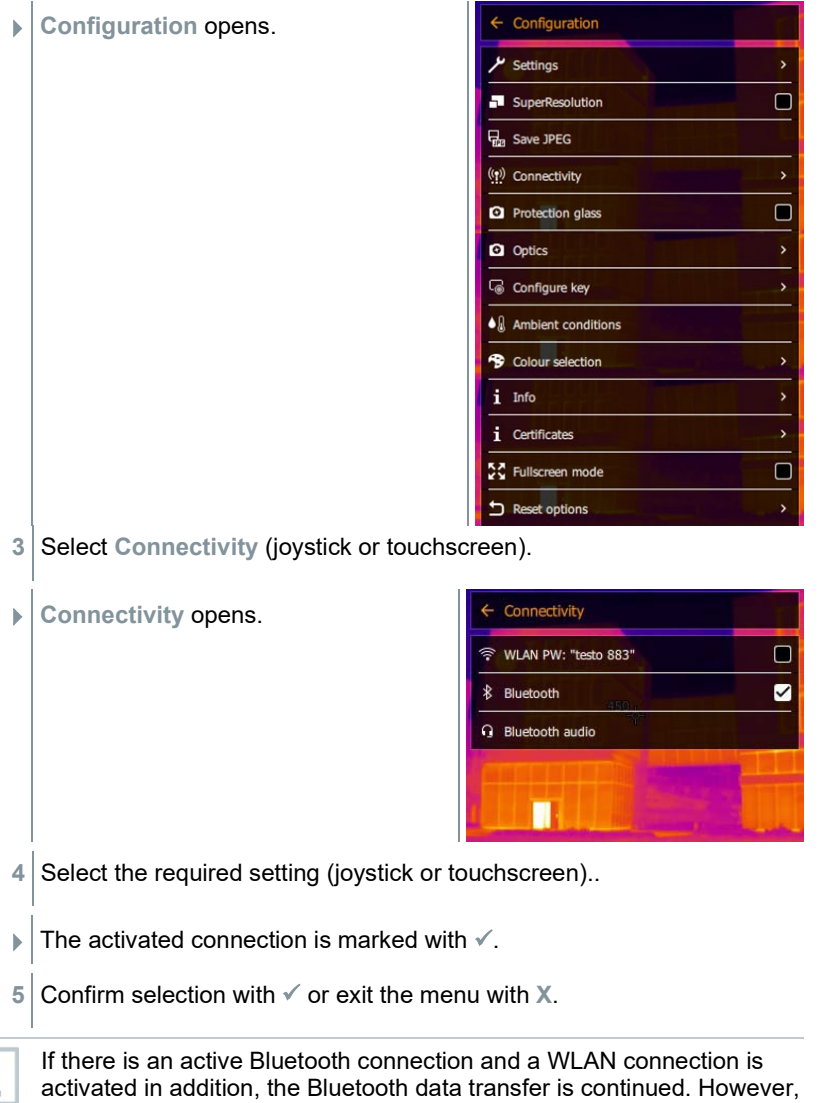

it is not possible to establish a new connection to a humidity probe.

## **9.10.6 Protective glass**

### **Mounting the IR protective glass**

- **1** Place the protective glass (with black mount) attached to the red mounting ring onto the lens and turn the mounting ring clockwise until it stops.
- 2 Remove the red mounting ring from the protection glass.

#### **Removing the IR protective glass**

- **1** Attach the red mounting ring to the protection glass.
- **2** Turn the mounting ring anti-clockwise and remove the protective glass.

#### **Enable/disable protective glass option**

1

Use the **Protective glass** option to select whether or not to use an IR protective glass.

> Ensure the correct setting to prevent corruption of the measurement results.

If this option is set incorrectly, the specified measuring accuracy is not guaranteed

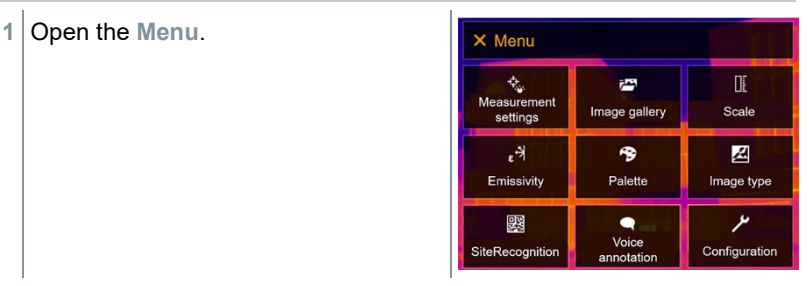

2 Select Configuration (joystick or touchscreen).

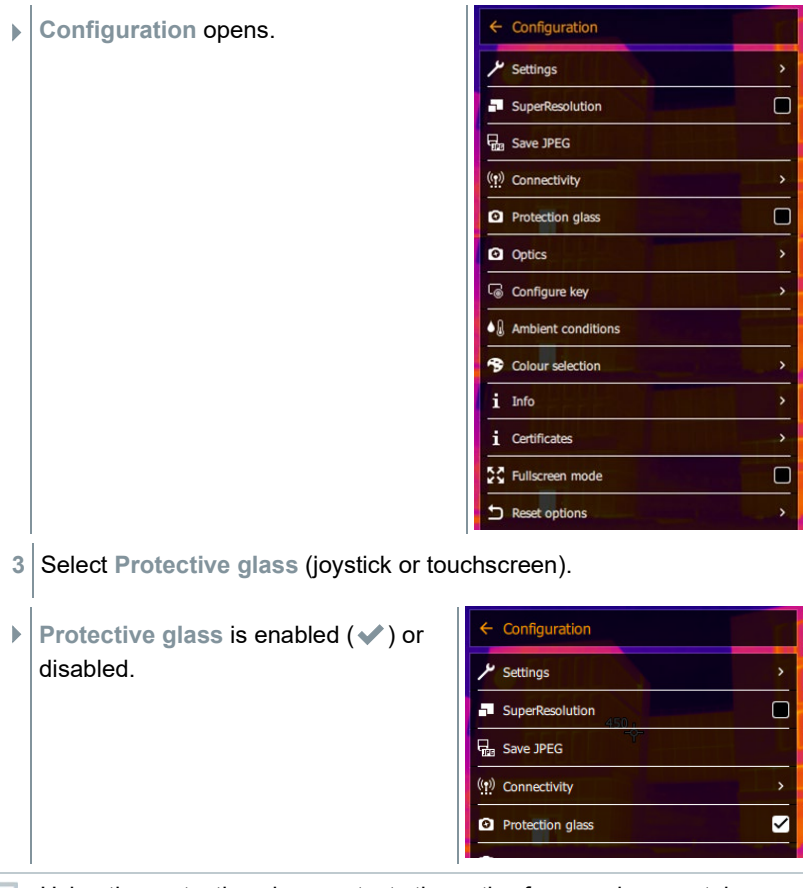

Using the protective glass protects the optics from environmental influences such as dust, scratches, etc. When the protective glass is used, there may be slight variations in the displayed temperature.

## **9.10.7 Lens**

i

All lenses that can be used with the testo 883 are displayed with a serial number for identification.

**1** Open the **Menu**.

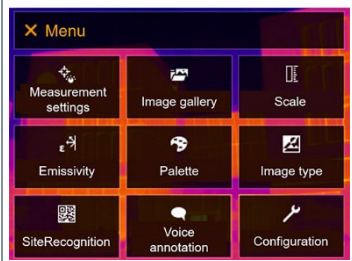

- 2 Select Configuration (joystick or touchscreen).
- **Configuration** opens.

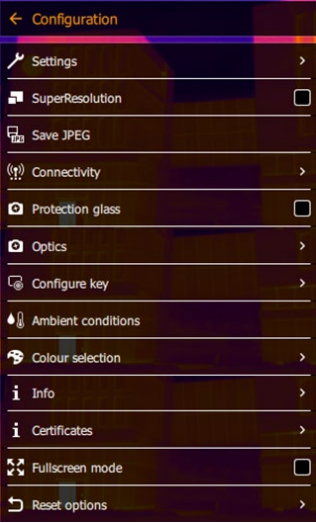

- **3** Select Optics (joystick or touchscreen).
- **Optics** opens.

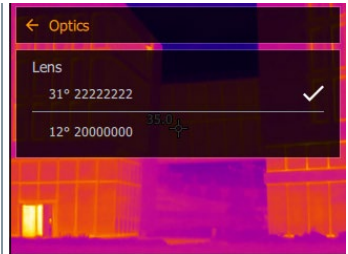

 $\blacktriangleright$  The lens used is marked  $\checkmark$ .

### **9.10.8 Quick select button**

- **1** Move the **joystick** to the right.
- The **Configure key** selection menu opens. The activated function is marked with a dot  $($ .

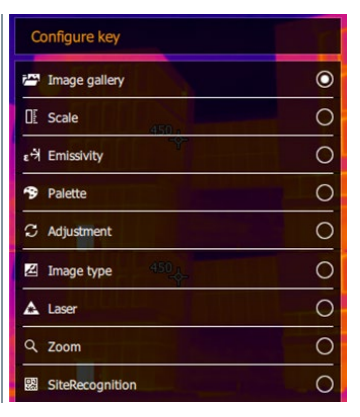

- 2 Select the required menu item (joystick or touchscreen).
- $\blacktriangleright$  The activated function is marked with a dot ( $\blacktriangleright$ ).

### **9.10.9 Ambient conditions**

Measurement deviations arising due to high humidity or large distances to the object to be measured can be corrected. Correction parameters must be entered for this.

If the camera is connected to an optional humidity radio probe, the ambient temperature and humidity are transferred automatically.

Values for ambient temperature (Temperature) and ambient humidity (Humidity) can be set manually.

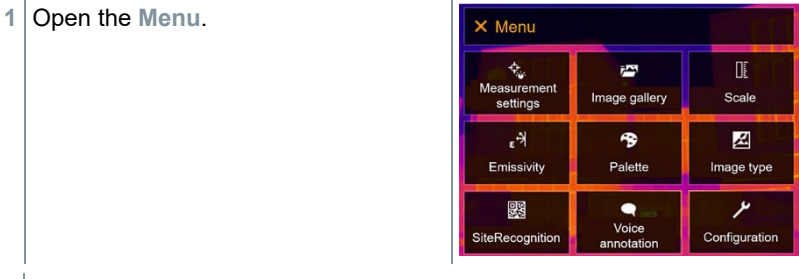

**2** Select **Configuration** (joystick or touchscreen).
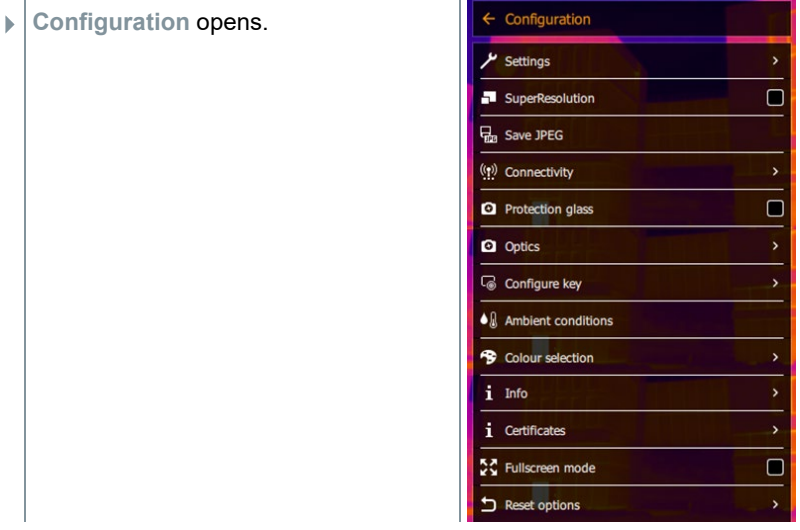

- **3** Select **Ambient conditions** (joystick or touchscreen).
- **Ambient conditions** opens.

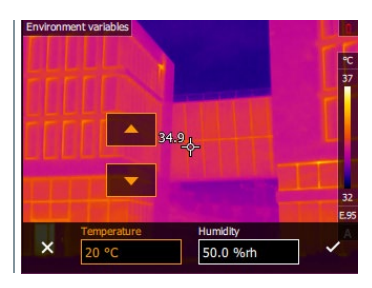

- 4 Select the required setting (joystick or touchscreen).
- **5** Confirm selection with  $\checkmark$  or exit the menu with X.

## **9.10.10 Color selection**

**1** Open the **Menu**.

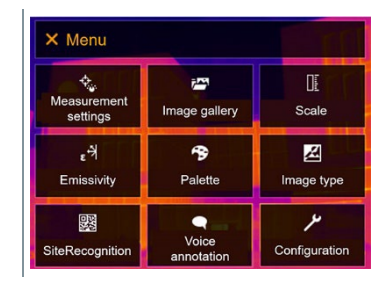

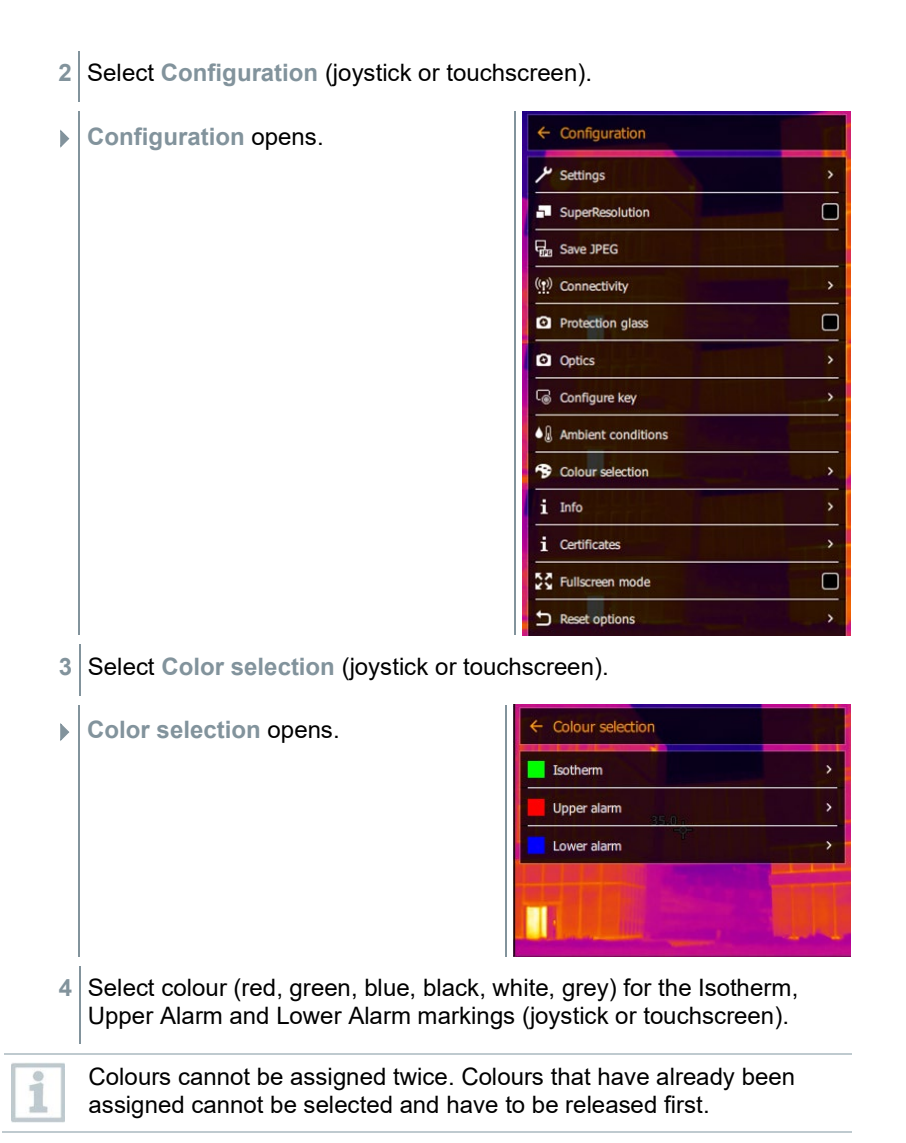

## **9.10.11 Info**

**1** Open the **Menu**.

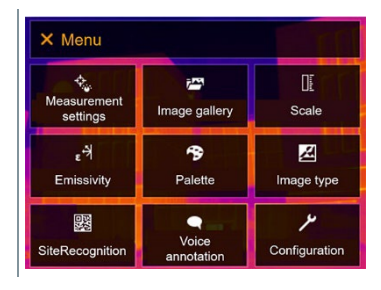

2 Select Configuration (joystick or touchscreen).

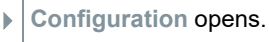

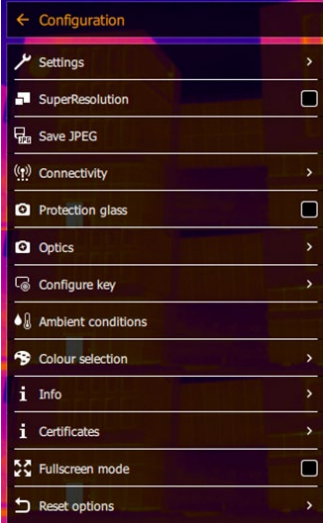

- **3** Select Info (joystick or touchscreen).
- **Info** opens.

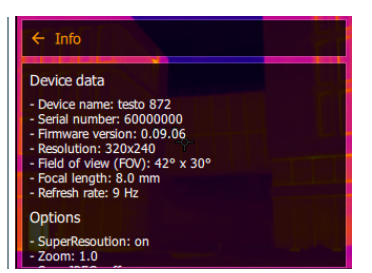

 $\Box$  The following information is displayed:

- Device data (e.g. serial number, device name, firmware version)
- Options
- Measurement settings
- Connectivity

## **9.10.12 Certificates**

**1** Open the **Menu**.

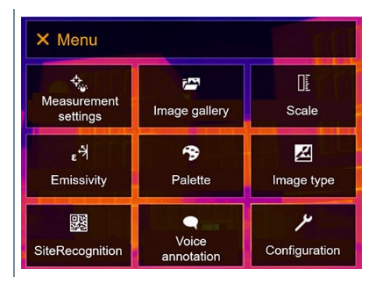

- **2** Select **Configuration** (joystick or touchscreen).
- **Configuration** opens.

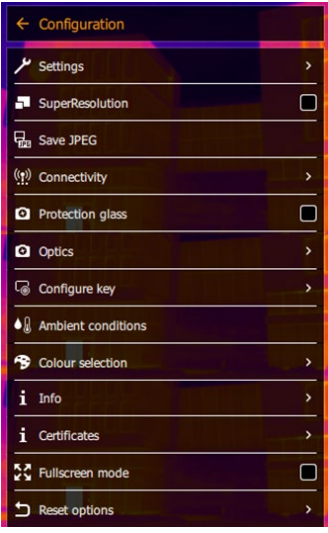

**3** Select **Certificates** (joystick or touchscreen).

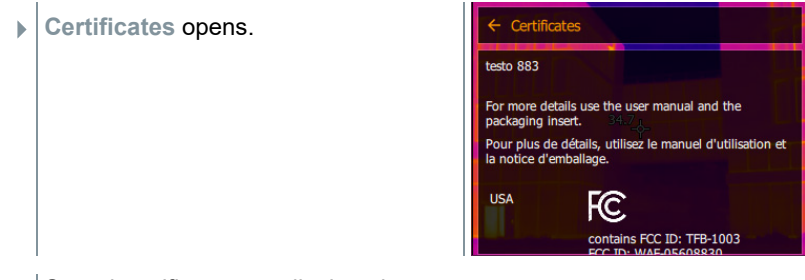

 $\mathbf{S}$  Stored certificates are displayed.

## **9.10.13 Fullscreen mode**

The scale can be hidden.

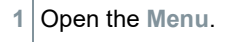

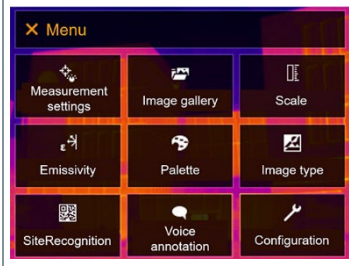

2 Select Configuration (joystick or touchscreen).

**Configuration** opens.

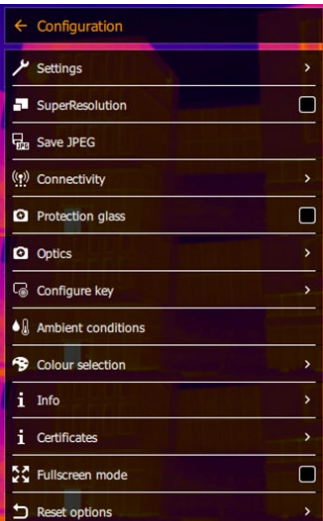

- **3** Select **Fullscreen mode** (joystick or touchscreen).
- **Fullscreen mode** opens.

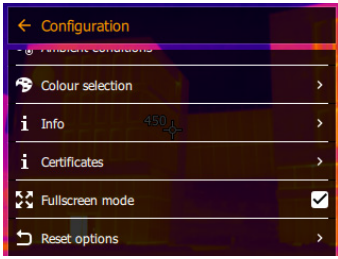

- **Fullscreen mode is enabled (✔) or disabled.**
- $\triangleright$  When fullscreen mode is enabled, the scale is hidden. The quick select button icon remains visible. When a key is pressed, these elements are displayed briefly.

### **9.10.14 Reset options**

#### **9.10.14.1 Reset counter**

1

After a reset, the consecutive numbering of images starts again from the beginning. When saving images, already saved images with the same number are overwritten!

Back up all saved images before resetting the counter to prevent possible overwriting.

**1** Open the **Menu**.

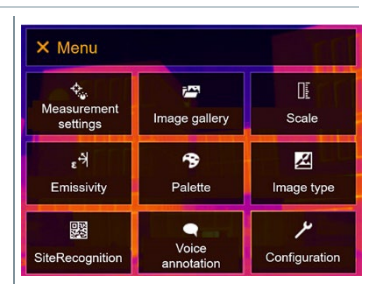

**2** Select **Configuration** (joystick or touchscreen).

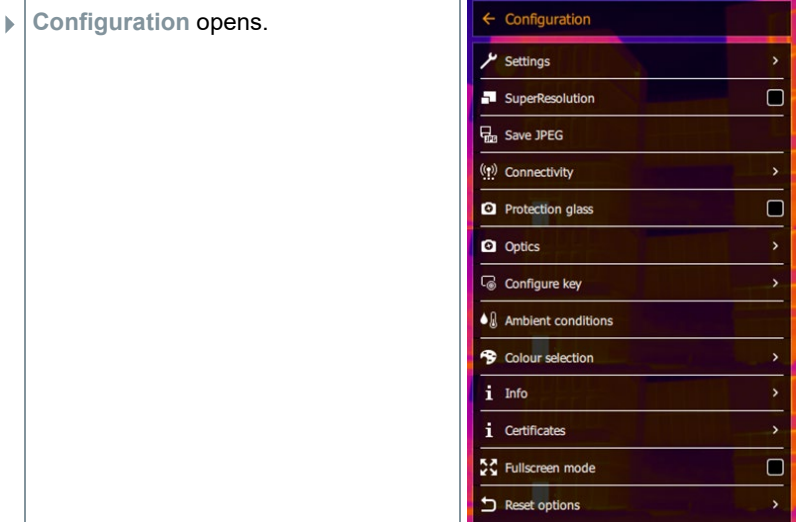

- **3** Select **Reset options** (joystick or touchscreen).
- **Reset options** opens.

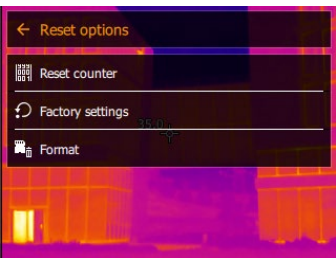

- **4** Select **Reset counter**.
- **Reset image counter?** is displayed.

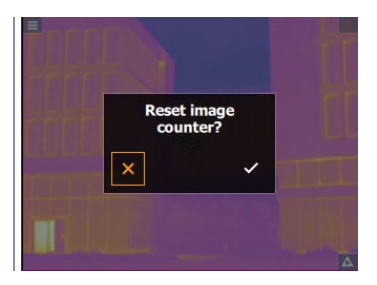

**5** Press  $\checkmark$  to confirm or press **X** to cancel the process.

### **9.10.14.2 Factory settings**

The instrument settings can be reset to the factory settings.

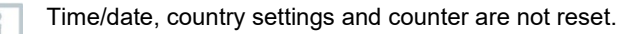

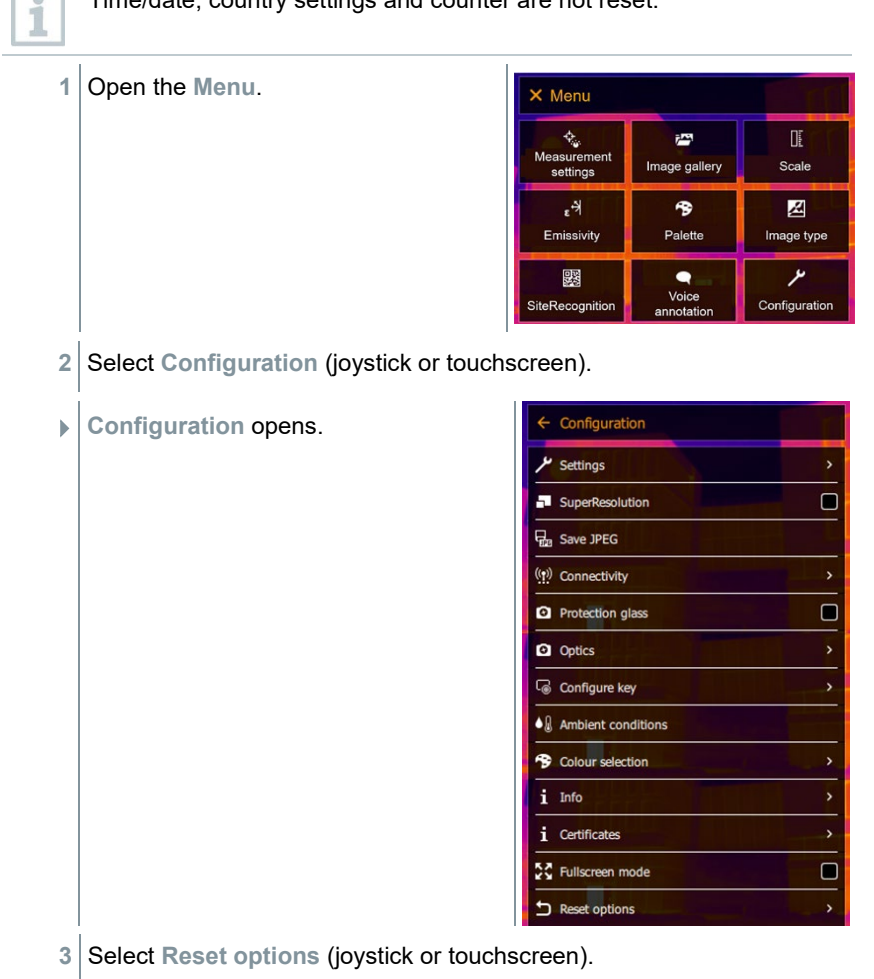

- **Reset options** opens. Reset options 關 Reset counter D Factory settings  $\mathbf{R}_{\hat{\mathbf{n}}}$  Format **4** Select **Factory settings**. **Apply factory settings?** is displayed. Apply factory<br>settings?
- **5** Press ✓ to confirm or press **X** to cancel the process.

### **9.10.14.3 Formatting**

i

The image memory can be formatted.

When formatting, all images saved in the memory are lost. Back up all saved images before formatting to prevent loss of data.

Formatting does not reset the counter.

**1** Open the **Menu**.

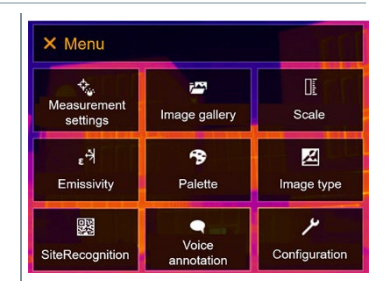

2 Select Configuration (joystick or touchscreen).

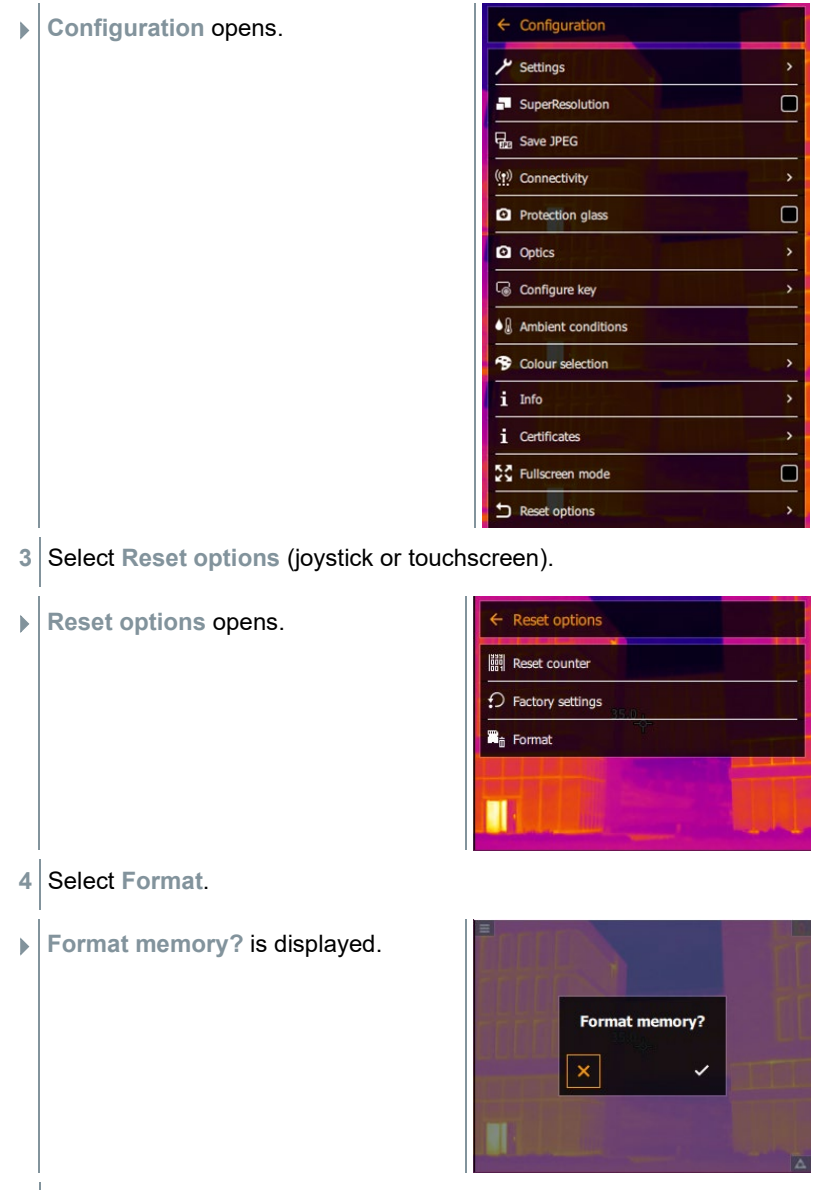

Press **✓** to confirm or press **X** to cancel the process.

# **10 Maintenance 10.1Charging the rechargeable battery**

- **1** Open the cover of the interface terminal.
- 2 Connect the charging cable to the USB-C port.
- **3** Connect the mains unit to a mains socket.

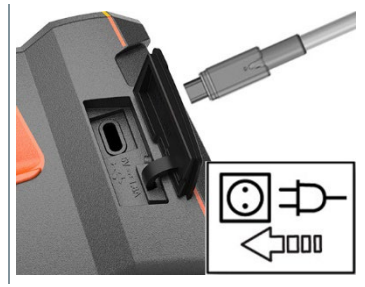

 $\blacktriangleright$  The charging process starts.

If the battery has been completely drained, the charging time is approx. 6 hours with the mains unit supplied.

 $\Box$  The charge status is not displayed while the instrument is switched off.

## **10.2Changing the rechargeable battery**

**WARNING**

### **Serious risk of injury to the user and/or destruction of the instrument**

> There is a risk of explosion if the battery is replaced with one that is the wrong type.

> Dispose of spent/faulty batteries in accordance with the relevant legal specifications.

**- Press and hold down**  $\bigcup$  **until the** progress bar on the display is complete.

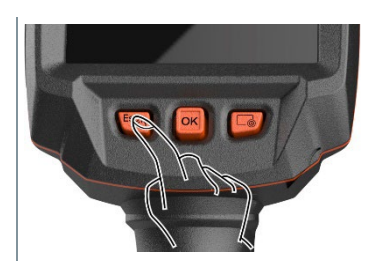

 $\blacktriangleright$  The display goes off.

2 Pull back the unlocking button to open the battery compartment cover on the bottom of the handle.

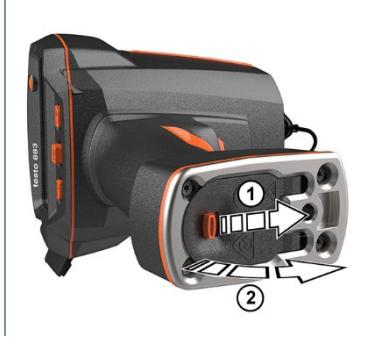

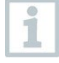

The rechargeable battery is no longer secured and may fall out of the battery compartment. Make sure that you always open the battery compartment cover with it facing upwards.

- $\Box$  The rechargeable battery is released and slides out a little from the rechargeable battery slot.
- **3** Pull the rechargeable battery completely out of the battery compartment.

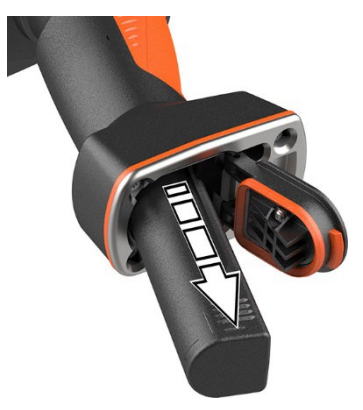

**4** Push the new battery all the way into the rechargeable battery slot until it is flush with the bottom of the handle. **5** Close the battery compartment cover and secure with the unlocking button.

There is a tripod socket bushing on the base of the imager. A standard tripod can be used to mount the imager. The tripod connection must fit the thread.

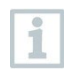

i

The supplied carrying strap can be attached to the tripod socket bushing.

# **10.3Cleaning the instrument**

### **Cleaning the instrument housing**

- The interface terminal is closed.
	- The battery compartment is closed.
- 1 Rub down the surface of the instrument with a damp cloth. Use mild household cleaning agents or soapy water for this.

### **Cleaning the lens**

**1** If the lens is dirty, clean it with a cotton bud.

#### **Cleaning the display**

**1** If the display is dirty, clean it with a cleaning cloth (e.g. microfibre cloth).

#### **Cleaning the protective glass**

- **1** Larger dust particles can be removed with a clean optical cleaning brush (available from specialized photo supplies).
- **2** Use a lens cleaning cloth for slight contamination. Do not use rubbing alcohol!

## **10.4 Firmware update**

The current firmware version is available at www.testo.com. In the download area, you will find the current firmware version for the testo 883.

There are two options available:

- Performing an update using IRSoft or
- Performing an update with the thermal imager

#### **Downloading firmware**

- **1** Download firmware: **Firmware-testo-883.exe**
- **2** Unzip file: double-click on the .exe file.
- **FW\_T883\_Vx.xx.bin** is stored in the selected folder.

### **10.4.1 Performing an update using IRSoft**

### **10.4.1.1 Preparing the camera**

- The rechargeable battery is fully charged or the camera is connected to the mains adapter.
- **1** Connect the computer to the camera with the USB cable.
- **2** Switch on the camera.

### **10.4.1.2 Performing an update**

- IRSoft is open.
- **1** Select the "Camera" tab in IRSoft.
- **2** Select **Thermal imager configuration**.
- The **Camera settings** window opens.
- **3** Select **Instrument settings** -> **Firmware Update**.
- **4** Call up the appropriate update file.
- **5** Select **Open**.

ĺ

- Firmware update is performed.
- **Thermal imager is automatically restarted. Update complete.**

In certain circumstances, the camera reports: **Firmware update finished. Please restart the device.** A restart is not performed. Action:

- After 10 seconds, switch off the camera; switch back on again after 3 seconds.

The current firmware version is displayed.

### **10.4.2 Performing an update with the camera**

### **10.4.2.1 Preparing the camera**

 The rechargeable battery is fully charged or the camera is connected to the mains adapter.

- **1** Switch on the camera.
- **2** Open the cover of the interface.
- **3** Connect the computer to the camera with the USB cable.
- The camera is displayed as a removable medium in Windows Explorer.

### **10.4.2.2 Performing an update**

- **1** Copy the **FW\_T883\_Vx.xx.bin** file to the removable medium using drag & drop.
- **2** Eiect the removable medium.
- **3** Disconnecting the USB connection.
- Switch off camera.
- Switch on the camera: an update is performed.
- Observe the progress bar.
- $\blacktriangleright$  Update complete. The current firmware version is displayed.

# **11 Technical data**

# **11.1 Optical data**

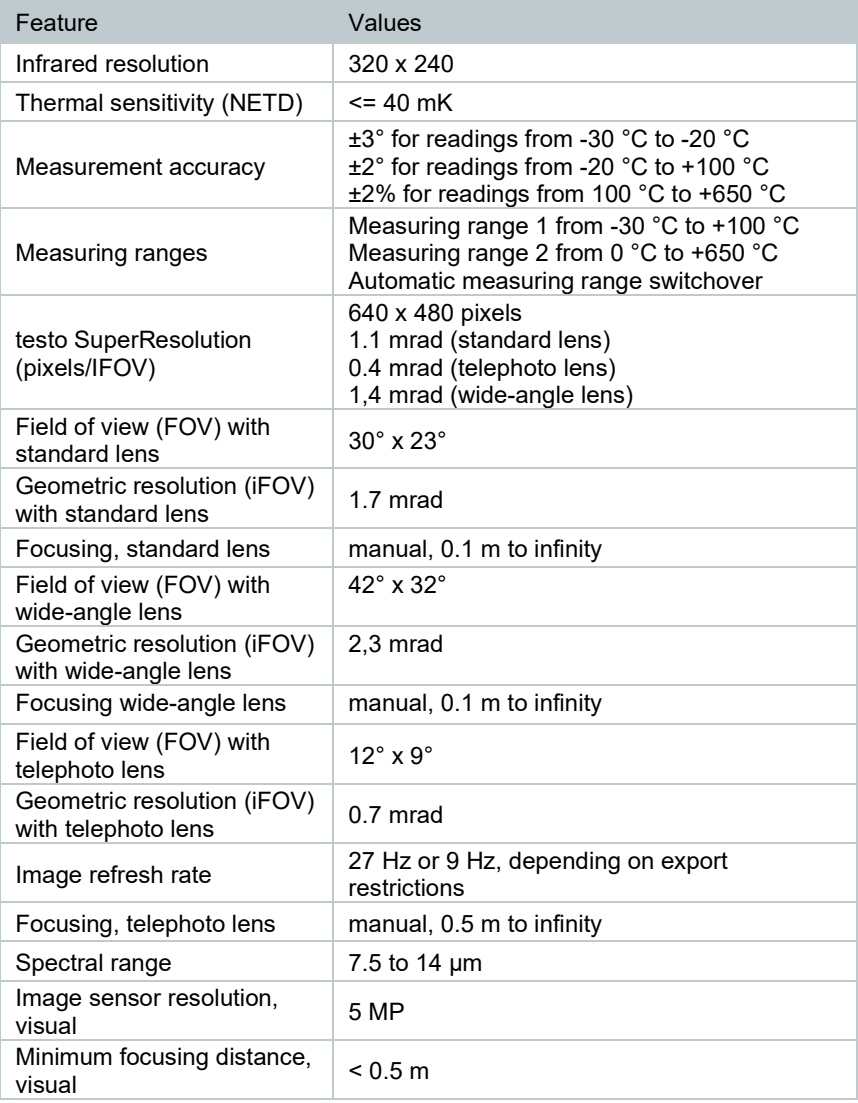

## **11.2 Image presentation**

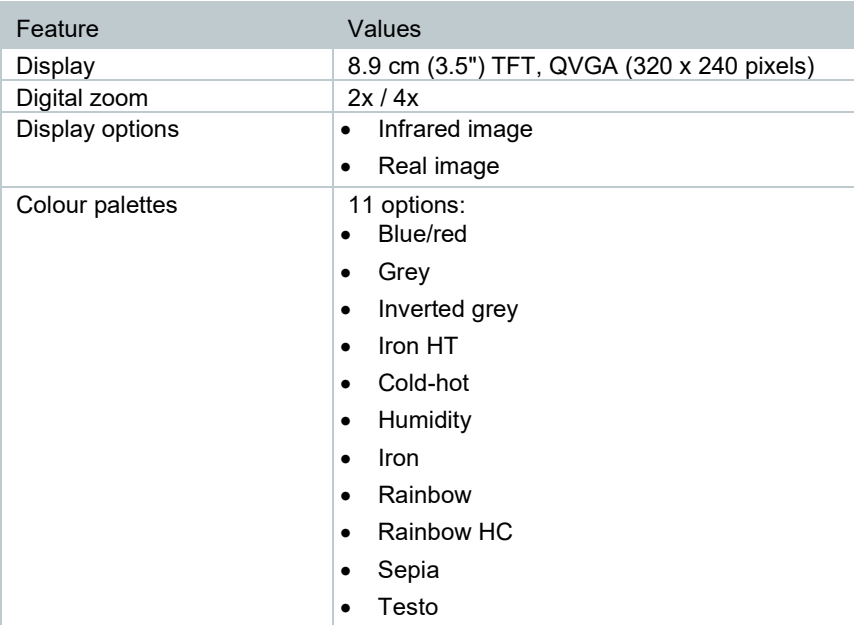

## **11.3 Data interfaces**

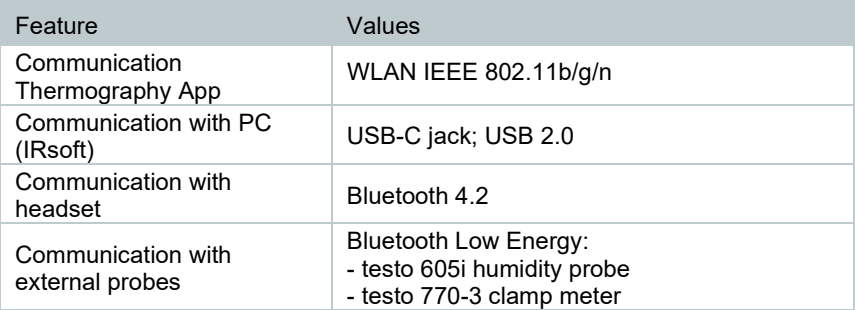

# **11.4 Measuring functions**

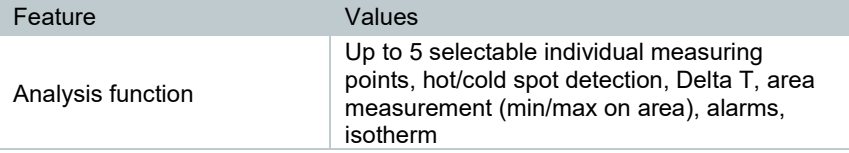

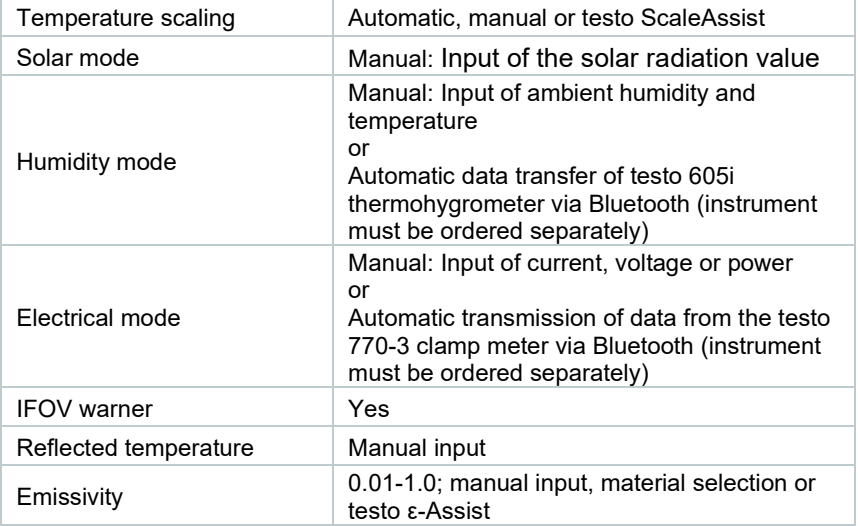

# **11.5 Imager features**

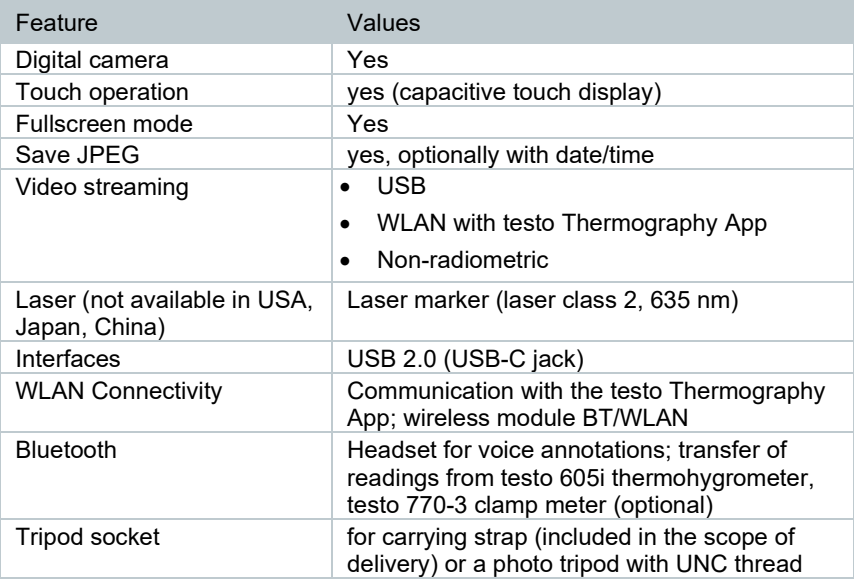

## **11.6 Image storage**

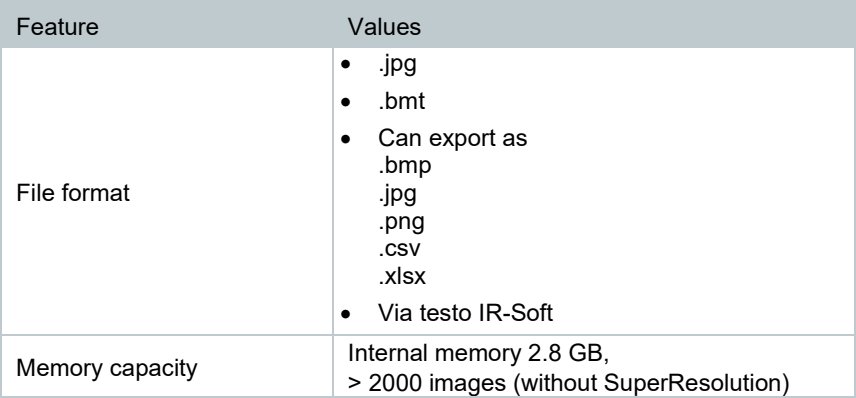

## **11.7 Audio functions**

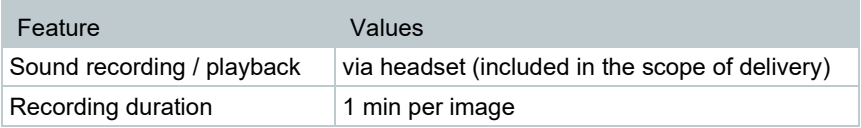

## **11.8 Power supply**

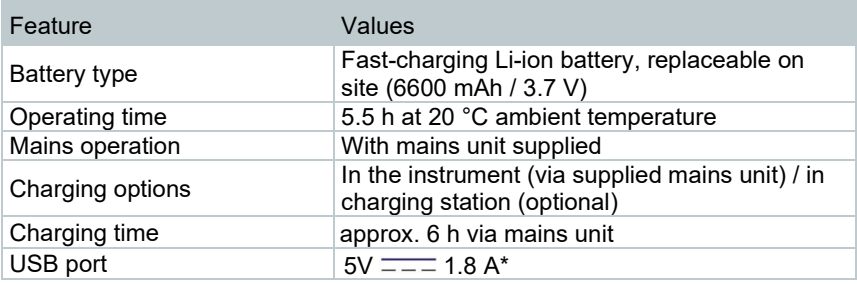

 $* = =$ Direct current

## **11.9 Ambient conditions**

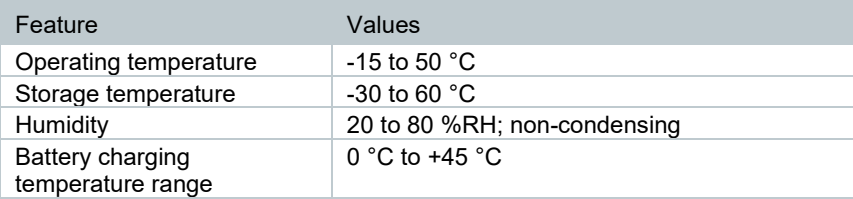

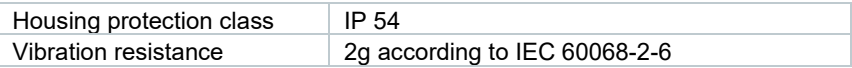

## **11.10Physical features**

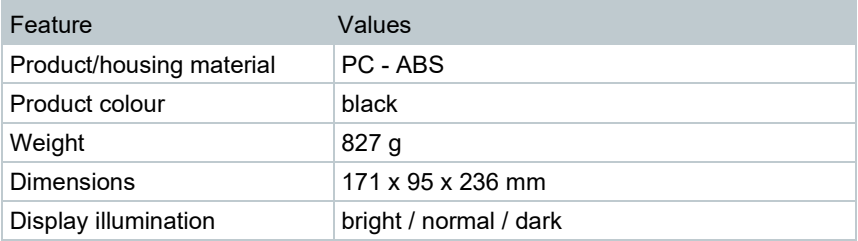

## **11.11Standards, tests**

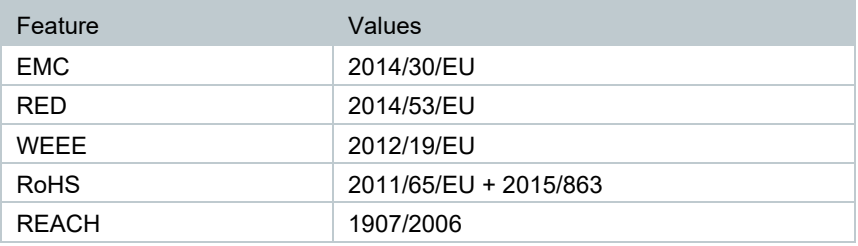

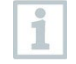

You can find the EU declaration of conformity on the Testo website, www.testo.com, under the product-specific downloads.

# **12 Questions and answers**

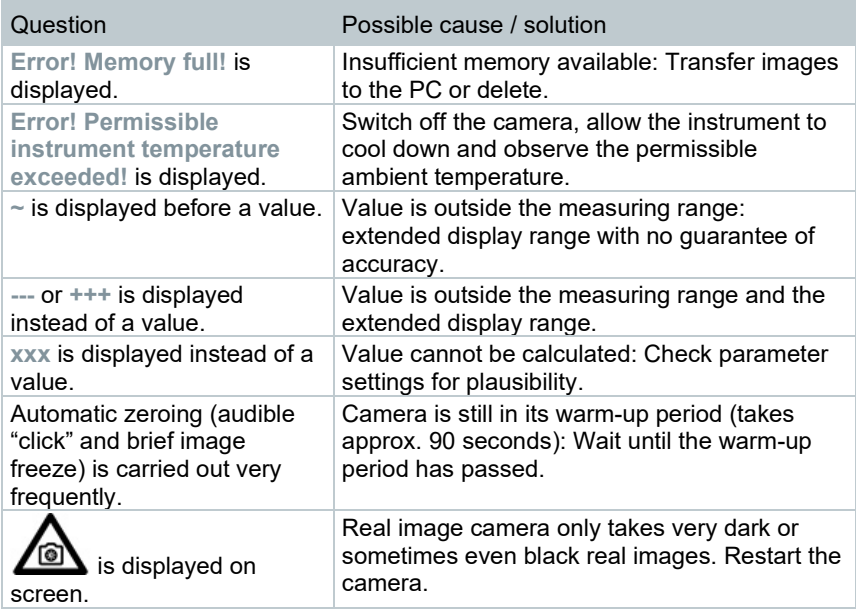

If we have not been able to answer your question, please contact your dealer or Testo Customer Service. You will find contact details on the back of this document or on the website **[www.testo.com/service-contact](http://www.testo.com/service-contact)**.

# **13 Accessories**

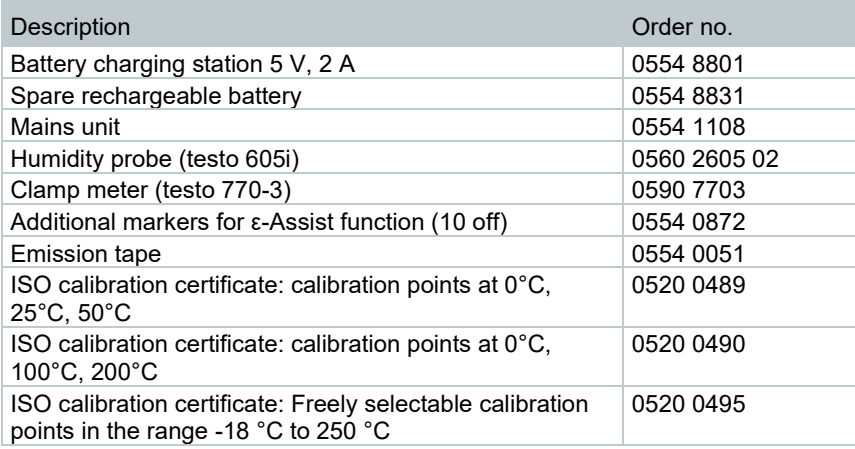

For further accessories and spare parts, please refer to the product catalogues and brochures or look up at **www.testo.com**.

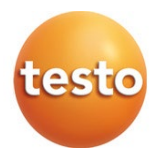

#### **Testo SE & Co. KGaA**

Celsiusstr. 2 79822 Titisee-Neustadt Germany Phone: +49 (0)7653 681-0 E-mail: info@testo.de [www.testo.c](http://www.testo./)om

0970 8830 en 05 – 05.2023